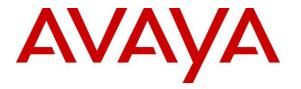

Avaya Solution & Interoperability Test Lab

# Application Notes for CXM 5.3 with Avaya Aura® Communication Manager 8.0 and Avaya Aura® Application Enablement Services 8.0 – Issue 1.0

### Abstract

These Application Notes describe the configuration steps required for CXM 5.3 to interoperate with Avaya Aura® Communication Manager 8.0 and Avaya Aura® Application Enablement Services 8.0. CXM is a call recording solution.

In the compliance testing, CXM used the Telephony Services Application Programming Interface and Device, Media, and Call Control interface from Avaya Aura® Application Enablement Services to monitor call center devices on Avaya Aura® Communication Manager, and to capture the media associated with monitored agents for call recording via the Single Step Conference method.

Readers should pay attention to **Section 2**, in particular the scope of testing as outlined in **Section 2.1** as well as any observations noted in **Section 2.2**, to ensure that their own use cases are adequately covered by this scope and results.

Information in these Application Notes has been obtained through DevConnect compliance testing and additional technical discussions. Testing was conducted via the DevConnect Program at the Avaya Solution and Interoperability Test Lab.

### 1. Introduction

These Application Notes describe the configuration steps required for CXM 5.3 to interoperate with Avaya Aura® Communication Manager 8.0 and Avaya Aura® Application Enablement Services 8.0. CXM is a call recording solution.

In the compliance testing, CXM used the Telephony Services Application Programming Interface (TSAPI) and Device, Media, and Call Control (DMCC) .NET interface from Application Enablement Services to monitor call center devices on Communication Manager, and to capture the media associated with monitored agents for call recording via the Single Step Conference method.

The DMCC interface is used by CXM to register virtual IP softphones to Communication Manager. The TSAPI interface is used by CXM to monitor VDNs, skill groups, and agent stations on Communication Manager, and to add virtual IP softphones to active calls using the Single Step Conference method.

When there is an active call at the monitored agent, CXM is informed of the call via event reports from the TSAPI interface. CXM starts the call recording by using the Single Step Conference feature from the TSAPI interface to add a virtual IP softphone to the active call to obtain the media. The event reports are also used to determine when to stop the call recordings.

### 2. General Test Approach and Test Results

The feature test cases were performed both automatically and manually. Upon start of the CXM application, the application automatically requests monitoring on VDNs, skill groups, and agent stations, performs device queries using TSAPI, and registers the virtual IP softphones using DMCC.

For the manual part of the testing, each call was handled manually on the agent station with generation of unique audio content for the recordings. Necessary user actions such as hold and resume were performed from the agent telephones to test the various call scenarios.

The serviceability test cases were performed manually by disconnecting/reconnecting the Ethernet connection to CXM.

The verification of tests included use of CXM logs for proper message exchanges and use of CXM web interface for proper logging and playback of calls.

DevConnect Compliance Testing is conducted jointly by Avaya and DevConnect members. The jointly-defined test plan focuses on exercising APIs and/or standards-based interfaces pertinent to the interoperability of the tested products and their functionalities. DevConnect Compliance Testing is not intended to substitute full product performance or feature testing performed by DevConnect members, nor is it to be construed as an endorsement by Avaya of the suitability or completeness of a DevConnect member's solution.

Avaya recommends our customers implement Avaya solutions using appropriate security and encryption capabilities enabled by our products. The testing referenced in these DevConnect Application Notes included the enablement of supported encryption capabilities in the Avaya products. Readers should consult the appropriate Avaya product documentation for further information regarding security and encryption capabilities supported by those Avaya products.

Support for these security and encryption capabilities in any non-Avaya solution component is the responsibility of each individual vendor. Readers should consult the appropriate vendor-supplied product documentation for more information regarding those products.

For testing associated with these Application Notes, the interfaces between Application Enablement Services and CXM included encrypted signaling and authentication for TSAPI and DMCC, and did not include encryption for the DMCC RTP, as requested by CXM.

### 2.1. Interoperability Compliance Testing

The interoperability compliance test included feature and serviceability testing.

The feature testing focused on verifying the following on CXM:

- Use of DMCC registration services to register and un-register the virtual IP softphones.
- Handling of TSAPI messages in areas of event notification and value queries.
- Use of TSAPI call control services and DMCC monitoring services to activate Single Step Conference for virtual IP softphones and to obtain the media for call recording.
- Proper recording, logging, and playback of calls for scenarios involving inbound, outbound, internal, external, ACD, non-ACD, hold, resume, G.711, forwarding, multiple calls, multiple agents, conference, transfer, and long duration.

The serviceability testing focused on verifying the ability of CXM to recover from adverse conditions, such as disconnecting/reconnecting the Ethernet connection to CXM.

### 2.2. Test Results

All test cases were executed, and the following were observations on CXM:

- By design, CXM produces cradle to grave recording, with call continued to be recorded even after the monitored agent has left the call. An example is after a monitored agent transfers an ACD call to a non-monitored supervisor, the virtual IP softphone stayed on the call to capture the conversation between the non-monitored supervisor with the PSTN. As such, the provisioning on the number of virtual IP softphones needs to take this design into account.
- By design, an internal call between two monitored agents produced two recording entries with the same audio and call duration, and the reported direction is Outbound for both entries.
- The application assumes all virtual IP softphones can register without problems. Should the first virtual IP softphone registration fail due to invalid credential, then no recordings can take place. This can be managed by verifying all virtual IP softphones can register successfully as part of initial configuration.
- For a call that experienced an Ethernet disruption, a recording entry was generated post recovery; however, the recording may not be able to be played back. Subsequent calls post recovery were recorded and played back without problems.

### 2.3. Support

Technical support on CXM can be obtained through the following:

- **Phone:** (866) 400-4296
- Email: <u>support@cxmrecord.com</u>
- Web : <u>http://www.cxmrecord.com</u>

# 3. Reference Configuration

CXM can be configured on a single server or with components distributed across multiple servers. The compliance test used a single server configuration.

The detailed administration of basic connectivity between Communication Manager, Application Enablement Services, System Manager, Session Manager, and of call center devices are not the focus of these Application Notes and will not be described.

In the compliance testing, CXM monitored the VDNs, skill groups, and agent stations shown in the table below.

| Device Type   | Extension    |
|---------------|--------------|
| VDN           | 60001, 60002 |
| Skill Group   | 61001, 61002 |
| Supervisor    | 65000        |
| Agent Station | 65001, 66006 |
| Agent ID      | 65881, 65882 |

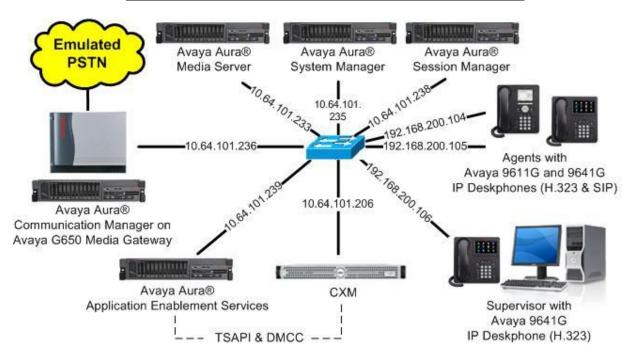

Figure 1: Compliance Testing Configuration

# 4. Equipment and Software Validated

The following equipment and software were used for the sample configuration provided:

| Equipment/Software                                                                                                    | Release/Version                              |  |  |  |
|----------------------------------------------------------------------------------------------------|----------------------------------------------|--|--|--|
| Avaya Aura® Communication Manager in Virtual Environment                                                              | 8.0<br>(8.0.0.1.2.822.24826)                 |  |  |  |
| Avaya G650 Media Gateway                                                                                              | NA                                           |  |  |  |
| Avaya Aura® Media Server in<br>Virtual Environment                                                                    | 8.0<br>(8.0.0.150)                           |  |  |  |
| Avaya Aura® Application Enablement Services in Virtual Environment                                                    | 8.0<br>(8.0.0.0.6-0)                         |  |  |  |
| Avaya Aura® Session Manager in<br>Virtual Environment                                                                 | 8.0<br>(8.0.0.80035)                         |  |  |  |
| Avaya Aura® System Manager in<br>Virtual Environment                                                                  | 8.0<br>(8.0.0.098174)                        |  |  |  |
| Avaya 9611G & 9641G IP Deskphone (H.323)                                                                              | 6.6604                                       |  |  |  |
| Avaya 9641G IP Deskphone (SIP)                                                                                        | 7.1.3.0.11                                   |  |  |  |
| CXM on<br>Windows Server 2008<br>• Avaya TSAPI Windows Client (csta32.dll)<br>• Avaya DMCC .NET (ServiceProvider.dll) | 5.3.3<br>R2 Standard<br>8.0.0.38<br>7.1.1.54 |  |  |  |

# 5. Configure Avaya Aura® Communication Manager

This section provides the procedures for configuring Communication Manager. The procedures include the following areas:

- Verify license
- Administer CTI link
- Administer system parameters features
- Administer virtual IP softphones
- Obtain VDN data
- Obtain skill group data
- Obtain station data
- Obtain agent data

### 5.1. Verify License

Log in to the System Access Terminal to verify that the Communication Manager license has proper permissions for features illustrated in these Application Notes. Use the "display system-parameters customer-options" command to verify that the **Computer Telephony Adjunct Links** customer option is set to "y" on **Page 4**. If this option is not set to "y", then contact the Avaya sales team or business partner for a proper license file.

```
4 of 12
display system-parameters customer-options
                                                                Page
                                OPTIONAL FEATURES
   Abbreviated Dialing Enhanced List? y
Access Security Gateway (ASG)? n
                                                 Audible Message Waiting? y
                                                  Authorization Codes? y
       Analog Trunk Incoming Call ID? y
                                                               CAS Branch? n
A/D Grp/Sys List Dialing Start at 01? y
                                                                  CAS Main? n
Answer Supervision by Call Classifier? y
                                                        Change COR by FAC? n
                                 ARS? y Computer Telephony Adjunct Links? y
                ARS/AAR Partitioning? y Cvg Of Calls Redirected Off-net? y
                                                            DCS (Basic)? y
         ARS/AAR Dialing without FAC? n
         ASAI Link Core Capabilities? y
                                                        DCS Call Coverage? y
                                                      DCS with Rerouting? y
         ASAI Link Plus Capabilities? y
```

### 5.2. Administer CTI Link

Add a CTI link using the "add cti-link n" command, where "n" is an available CTI link number. Enter an available extension number in the **Extension** field. Note that the CTI link number and extension number may vary. Enter "ADJ-IP" in the **Type** field, and a descriptive name in the **Name** field. Default values may be used in the remaining fields.

```
add cti-link 1 Page 1 of 3
CTI LINK
CTI Link: 1
Extension: 60111
Type: ADJ-IP
COR: 1
Name: AES CTI Link
```

Solution & Interoperability Test Lab Application Notes ©2019 Avaya Inc. All Rights Reserved.

#### 5.3. Administer System Parameters Features

Use the "change system-parameters features" command to enable **Create Universal Call ID** (UCID), which is located on **Page 5**. For UCID Network Node ID, enter an available node ID.

```
5 of 19
change system-parameters features
                                                               Page
                       FEATURE-RELATED SYSTEM PARAMETERS
SYSTEM PRINTER PARAMETERS
 Endpoint:
                        Lines Per Page: 60
SYSTEM-WIDE PARAMETERS
                                    Switch Name:
           Emergency Extension Forwarding (min): 10
         Enable Inter-Gateway Alternate Routing? n
Enable Dial Plan Transparency in Survivable Mode? n
                             COR to Use for DPT: station
               EC500 Routing in Survivable Mode: dpt-then-ec500
MALICIOUS CALL TRACE PARAMETERS
              Apply MCT Warning Tone? n
                                          MCT Voice Recorder Trunk Group:
     Delay Sending RELease (seconds): 0
SEND ALL CALLS OPTIONS
    Send All Calls Applies to: station Auto Inspect on Send All Calls? n
             Preserve previous AUX Work button states after deactivation? n
UNIVERSAL CALL ID
    Create Universal Call ID (UCID)? y
                                          UCID Network Node ID: 27
```

Navigate to **Page 13**, and enable **Send UCID to ASAI**. This parameter allows for the universal call ID to be sent to CXM.

```
Page 13 of 19
change system-parameters features
                        FEATURE-RELATED SYSTEM PARAMETERS
CALL CENTER MISCELLANEOUS
          Callr-info Display Timer (sec): 10
                        Clear Callr-info: next-call
       Allow Ringer-off with Auto-Answer? n
   Reporting for PC Non-Predictive Calls? n
           Agent/Caller Disconnect Tones? n
         Interruptible Aux Notification Timer (sec): 3
            Zip Tone Burst for Callmaster Endpoints: double
 ASAI
                   Copy ASAI UUI During Conference/Transfer? n
               Call Classification After Answer Supervision? y
                                         Send UCID to ASAI? y
                For ASAI Send DTMF Tone to Call Originator? y
        Send Connect Event to ASAI For Announcement Answer? n
 Prefer H.323 Over SIP For Dual-Reg Station 3PCC Make Call? n
```

#### 5.4. Administer Virtual IP Softphones

Add a virtual IP softphone using the "add station n" command, where "n" is an available extension number. Enter the following values for the specified fields, and retain the default values for the remaining fields.

- **Extension:** The available extension number.
- **Type:** A desired IP type, such as "4620".
- Name: A descriptive name.
- Security Code: A desired code.
- IP SoftPhone: "y"

| add station 65991        |          |                               | Page   | 1 of   | 5 |  |
|--------------------------|----------|-------------------------------|--------|--------|---|--|
|                          |          | STATION                       | -      |        |   |  |
| Extension: 65991         |          | Lock Messages? n              |        | BCC:   | 0 |  |
| Type: 4620               |          | Security Code: 123456         |        | TN:    | 1 |  |
| Port: IP                 |          | Coverage Path 1:              |        | COR:   | 1 |  |
| Name: CXM Virtual 1      |          | Coverage Path 2:              |        | COS:   | 1 |  |
|                          |          | Hunt-to Station:              |        | Tests: | У |  |
| STATION OPTIONS          |          |                               |        |        |   |  |
| Location:                |          | Time of Day Lock Tabl         | e:     |        |   |  |
| Loss Group:              | 19       | Personalized Ringing Patter   | rn: 1  |        |   |  |
|                          |          | Message Lamp Ex               | kt: 65 | 5991   |   |  |
| Speakerphone:            | 2-way    | Mute Button Enable            | ed? y  |        |   |  |
| Display Language:        | english  | Expansion Modul               | le? n  |        |   |  |
| Survivable GK Node Name: |          |                               |        |        |   |  |
| Survivable COR:          | internal | Media Complex Ex              | kt:    |        |   |  |
| Survivable Trunk Dest?   | У        | IP SoftPhor                   | ne?y   |        |   |  |
|                          |          |                               |        |        |   |  |
|                          |          | IP Video Softphor             | ne? n  |        |   |  |
|                          | Short    | /Prefixed Registration Allowe | ed: de | efault |   |  |
|                          |          |                               |        |        |   |  |
|                          |          | Customizable Label            | s? y   |        |   |  |

Repeat this section to administer the desired number of virtual IP softphones, using the same security code for all virtual IP softphones as required by CXM. When possible, use sequential extensions for the virtual IP softphones, for ease of configuring CXM later. In the compliance testing, two virtual IP softphones were administered as shown below.

| list station    | 65991 cc        | ount 2              |      |                     |                         |  |  |
|-----------------|-----------------|---------------------|------|---------------------|-------------------------|--|--|
| STATIONS        |                 |                     |      |                     |                         |  |  |
| Ext/<br>Hunt-to | Port/<br>Type   | Name/<br>Surv GK NN | Move | Room/<br>Cable Jack | Cv1/ COR/<br>Cv2 COS TN |  |  |
| 65991           | \$00013<br>4620 | CXM Virtual 1       | no   |                     | 1<br>1_1                |  |  |
| 65992           | S00016<br>4620  | CXM Virtual 2       | no   |                     | 1 1                     |  |  |

#### 5.5. Obtain VDN Data

Use the "list vdn" command to display a list of pre-configured VDNs. Make a note of the **Name**, and **Ext** for the VDNs that will be used to integrate with CXM. In the compliance testing, the two VDNs shown below were used.

| list vdn                 |            |            |     |    |            |     |                   | Page | 1 |
|--------------------------|------------|------------|-----|----|------------|-----|-------------------|------|---|
| VECTOR DIRECTORY NUMBERS |            |            |     |    |            |     |                   |      |   |
| Name (22 characters)     | Ext/Skills | VDN<br>Ovr | COR | TN | Vec<br>PRT | Num | Orig<br>Meas Annc |      |   |
| CM Sales                 | 60001      | n          | 1   | 1  | v          | 1   | none              |      |   |
| CM Support               | 60002      | n          | 1   | 1  | v          | 2   | none              |      |   |

### 5.6. Obtain Skill Group Data

Use the "list hunt-group" command to display a list of pre-configured hunt and skill groups. Make a note of the **Grp Name** and **Ext** for the skill groups that will be used to integrate with CXM. In the compliance testing, the two skill groups shown below were used.

| list | hunt-group       |         |      |       |       |     |     |      |         |      |         |
|------|------------------|---------|------|-------|-------|-----|-----|------|---------|------|---------|
|      |                  |         | НU   | JNT ( | GROUP | 3   |     |      |         |      |         |
| Grp  |                  |         |      |       |       |     |     |      |         |      |         |
| No.  | Name/            | Grp     | ACD/ |       |       |     | No. | Cov  | Notif/  | Dom  | Message |
|      | Ext              | Туре    | MEAS | Vec   | MCH   | Que | Mem | Path | Ctg Adj | Ctrl | Center  |
| 1    | CM Sales Skill   |         |      |       |       |     |     |      |         |      |         |
|      | 61001            | ucd-mia | y/I  | SK    | none  | У   | 0   |      | n       |      | n       |
| 2    | CM Support Skill | L       |      |       |       |     |     |      |         |      |         |
|      | 61002            | ucd-mia | y/I  | SK    | none  | У   | 0   |      | n       |      | n       |
|      |                  |         | -    |       |       | -   |     |      |         |      |         |

### 5.7. Obtain Station Data

Use the "list station" command to display a list of pre-configured stations. Make a note of the **Ext, Name,** and **Type** for the agent stations that will be used to integrate with CXM. In the compliance testing, the two agent stations highlighted below were used.

| list station    |                |                     |      |                     |   |                   |  |
|-----------------|----------------|---------------------|------|---------------------|---|-------------------|--|
| STATIONS        |                |                     |      |                     |   |                   |  |
| Ext/<br>Hunt-to | Port/<br>Type  | Name/<br>Surv GK NN | Move | Room/<br>Cable Jack |   | 1/ COR/<br>COS TN |  |
| 65000           | S00002<br>9641 | CM Supervisor       | no   |                     | 7 | 1<br>1 1          |  |
| 65001           | S00102         | CM Station 1        |      |                     | 1 | 1                 |  |
|                 | 9611           |                     | no   |                     |   | 1 1               |  |
| 65991           | S00013         | CXM Virtual 1       |      |                     |   | 1                 |  |
|                 | 4620           |                     | no   |                     |   | 1 1               |  |
| 65992           | S00016         | CXM Virtual 2       |      |                     |   | 1                 |  |
|                 | 4620           |                     | no   |                     |   | 1 1               |  |
| 66006           | S00018         | Avaya, SIP 6        |      |                     |   | 1                 |  |
|                 | 9641SI         | PCC                 | no   |                     |   | 1 1               |  |

### 5.8. Obtain Agent Data

Use the "list agent-loginID" command to display a list of pre-configured agent login IDs. Make a note of the **Login ID** and **Name** for the agents that will be used to integrate with CXM. In the compliance testing, two agent login IDs shown below were used.

```
list agent-loginID
                         AGENT LOGINID
Login ID
                      Extension Dir Agt AAS/AUD
          Name
                                                       COR AgPr SO
           Skil/Lv Skil/Lv Skil/Lv Skil/Lv Skil/Lv Skil/Lv Skil/Lv
65881
          CM Agent 1 unstaffed
                                                        1
                                                           lvl
              1/01 2/01
                            /
                                   /
                                        1
                                                1
                                                      /
                                                            1
65882
          CM Agent 2 unstaffed
                                                        1
                                                           1v1
                                   / /
                            1
                                                 1
              1/01 2/01
                                                             1
```

# 6. Configure Avaya Aura® Application Enablement Services

This section provides the procedures for configuring Application Enablement Services. The procedures include the following areas:

- Launch OAM interface
- Verify license
- Administer TSAPI link
- Administer H.323 gatekeeper
- Administer CXM user
- Administer security database
- Administer ports
- Restart service
- Obtain Tlink name
- Export CA certificate

#### 6.1. Launch OAM Interface

Access the OAM web-based interface by using the URL "https://ip-address" in an Internet browser window, where "ip-address" is the IP address of the Application Enablement Services server.

The Please login here screen is displayed. Log in using the appropriate credentials.

| VAYA | Application Enablement Services<br>Management Console |  |  |  |  |  |
|------|-------------------------------------------------------|--|--|--|--|--|
|      | Please login here:<br>Username                        |  |  |  |  |  |
|      | Password Login Reset                                  |  |  |  |  |  |
|      | Lögin                                                 |  |  |  |  |  |

The Welcome to OAM screen is displayed next.

|                                    | Cation Enablement Services<br>Management Console                                                                              | Welcome: User<br>Last login: Tue Nov 20 10:04:45 2018 from 192.168.200.20<br>Number of prior failed login attempts: 0<br>HostName/IP: aes7/10.64.101.239<br>Server Offer Type: VIRTUAL_APPLIANCE_ON_VMWARE<br>SW Version: 8.0.0.0.6-0<br>Server Date and Time: Tue Nov 27 10:26:29 EST 2018<br>HA Status: Not Configured |
|------------------------------------|----------------------------------------------------------------------------------------------------|----------------------------------------------------------------------------------------------------|
| Home                               |                                                                                                    | Home   Help   Logou                                                                                                    |
| AE Services                        |                                                                                                    |                                                                                                    |
| Communication Manager<br>Interface | Welcome to OAM                                                                                                    |                                                                                                    |
| High Availability                  | The AE Services Operations, Administration, and Ma                                                                            | anagement (QAM) Web provides you with tools                                                                                                    |
| Licensing                          | for managing the AE Server. OAM spans the following                                                                           |                                                                                                    |
| Maintenance                        | <ul> <li>AE Services - Use AE Services to manage all<br/>AE Server.</li> </ul>                                                | AE Services that you are licensed to use on the                                                                                                    |
| ▶ Networking                       |                                                                                                    | nmunication Manager Interface to manage switch                                                                                                    |
| ▶ Security                         | <ul> <li>High Availability - Use High Availability to ma</li> </ul>                                                           |                                                                                                    |
| ▶ Status                           | <ul> <li>Licensing - Use Licensing to manage the lice</li> <li>Maintenance - Use Maintenance to manage t</li> </ul>           | the routine maintenance tasks.                                                                                                    |
| » User Management                  | <ul> <li>Networking - Use Networking to manage the</li> <li>Security - Use Security to manage Linux use</li> </ul>            | r accounts, certificate, host authentication and                                                                                                    |
| Vtilities                          | <ul> <li>Status - Use Status to obtain server status in</li> </ul>                                                            |                                                                                                    |
| ▶ Help                             | <ul> <li>User Management - Use User Management t<br/>user-related resources.</li> </ul>                                       | 8.8                                                                                                    |
|                                    | <ul> <li>Utilities - Use Utilities to carry out basic conr</li> <li>Help - Use Help to obtain a few tips for using</li> </ul> |                                                                                                    |
|                                    | Depending on your business requirements, these ac<br>administrator for all domains, or a separate adminis                     |                                                                                                    |

#### 6.2. Verify License

Select Licensing  $\rightarrow$  WebLM Server Access in the left pane, to display the applicable WebLM server log in screen (not shown). Log in using the appropriate credentials, and navigate to display installed licenses (not shown).

|                                    | cation Enablement Services<br>Management Console     | Welcome: User<br>Last login: Tue Nov 20 10:04:45 2018 from 192.168.200.20<br>Number of prior failed login attempts: 0<br>HostName/IP: aes7/10.64.101.239<br>Server Offer Type: VIRTUAL_APPLIANCE_ON_VMWARE<br>SW Version: 8.0.0.0.0.6-0<br>Server Date and Time: Tue Nov 27 10:27:19 EST 2018<br>HA Status: Not Configured |
|------------------------------------|------------------------------------------------------|----------------------------------------------------------------------------------------------------|
| Licensing                          |                                                      | Home   Help   Logout                                                                                                    |
| ▶ AE Services                      |                                                      |                                                                                                    |
| Communication Manager<br>Interface | Licensing                                            |                                                                                                    |
| High Availability                  | If you are setting up and maintaining the WebLM, y   | you need to use the following:                                                                                                    |
| ✓ Licensing                        | WebLM Server Address                                 |                                                                                                    |
| WebLM Server Address               | If you are importing, setting up and maintaining the | e license, you need to use the following:                                                                                                    |
| WebLM Server Access                | WebLM Server Access                                  |                                                                                                    |
| Reserved Licenses                  | If you want to administer TSAPI Reserved Licenses    | or DMCC Reserved Licenses, you need to use the                                                                                                    |
| Maintenance                        | following:                                           |                                                                                                    |
| Networking                         | Reserved Licenses                                    |                                                                                                    |

Select Licensed products  $\rightarrow$  APPL\_ENAB  $\rightarrow$  Application\_Enablement in the left pane, to display the Application Enablement (CTI) screen in the right pane.

Verify that there are sufficient licenses for **Device Media and Call Control** and **TSAPI Simultaneous Users**, as shown below. Note that the DMCC license is used for the virtual IP softphones, and the TSAPI license is used for device monitoring and call control.

| Licenses                                      |                                                       |                                                                                                    |  |  |  |  |
|-----------------------------------------------|-------------------------------------------------------|----------------------------------------------------------------------------------------------------|--|--|--|--|
| WebLM Home                                    | Application Enablement (CTI) - Rele                   | ase: 8 - SID: 10503000 (Enterprise lic                                                                                                 |  |  |  |  |
| Install license                               | You are bered Licensed Products > Application Fr      | You are here: Licensed Products > Application_Enablement > View by Feature<br>License installed on: October 13, 2018 3:09:09 AM +00:00 |  |  |  |  |
| Licensed products                             |                                                       |                                                                                                    |  |  |  |  |
| APPL_ENAB                                     | License installed on: October 13, 2018 3              |                                                                                                    |  |  |  |  |
| <ul> <li>Application_Enablement</li> </ul>    | License File Host IDs: V4-42-5D-06-BF-08-01           |                                                                                                    |  |  |  |  |
| View by feature                               |                                                       |                                                                                                    |  |  |  |  |
| View by local WebLM                           | Feature<br>(License Keyword)                          | License Capacity                                                                                                    |  |  |  |  |
| Enterprise configuration                      | Unified CC API Desktop Edition                        | 1000                                                                                                    |  |  |  |  |
| <ul> <li>Local WebLM Configuration</li> </ul> | (VALUE_AES_AEC_UNIFIED_CC_DESKTOP)                    |                                                                                                    |  |  |  |  |
| ► Usages                                      | (VALUE_AES_CVLAN_ASAI)                                | 16                                                                                                    |  |  |  |  |
| <ul> <li>Allocations</li> </ul>               | Device Media and Call Control<br>(VALUE_AES_DMCC_DMC) | 1000                                                                                                    |  |  |  |  |
| Periodic status                               | AES ADVANCED SMALL SWITCH                             | 3                                                                                                    |  |  |  |  |
| COMMUNICATION_MANAGER                         | (VALUE_AES_AEC_SMALL_ADVANCED)                        |                                                                                                    |  |  |  |  |
| ▶ Call_Center                                 | DLG<br>(VALUE_AES_DLG)                                | 16                                                                                                    |  |  |  |  |
| Communication_Manager                         | TSAPI Simultaneous Users<br>(VALUE_AES_TSAPI_USERS)   | 1000                                                                                                    |  |  |  |  |
| MESSAGING                                     | AES ADVANCED LARGE SWITCH                             |                                                                                                    |  |  |  |  |

#### 6.3. Administer TSAPI Link

Select AE Services  $\rightarrow$  TSAPI  $\rightarrow$  TSAPI Links from the left pane of the Management Console, to administer a TSAPI link. The TSAPI Links screen is displayed, as shown below. Click Add Link.

| AVAYA Appl                       | ication Enablement Services<br>Management Console | Welcome: User<br>Last login: Tue Nov 20 10:04:45 2018 from 192.168.200.20<br>Number of prior failed login attempts: 0<br>HostName/IP: aes7/10.64.101.239<br>Server Offer Type: VIRTUAL_APPLIANCE_ON_VMWARE<br>SW Version: 8.0.0.0.0.6-0<br>Server Date and Time: Tue Nov 27 10:29:58 EST 2018<br>HA Status: Not Configured |                   |                   |  |
|----------------------------------|---------------------------------------------------|----------------------------------------------------------------------------------------------------|-------------------|-------------------|--|
| AE Services   TSAPI   TSAPI Li   | nks                                               |                                                                                                    | Hom               | e   Help   Logout |  |
| ▼ AE Services                    |                                                   |                                                                                                    |                   |                   |  |
| ⊧ CVLAN                          | TSAPI Links                                       |                                                                                                    |                   |                   |  |
| > DLG                            | Link Switch Connection Swit                       | ch CTI Link #                                                                                                    | ASAI Link Version | Security          |  |
| ▶ DMCC                           | Add Link Edit Link Delete Link                    |                                                                                                    |                   |                   |  |
| ▶ SMS                            |                                                   |                                                                                                    |                   |                   |  |
| TSAPI                            |                                                   |                                                                                                    |                   |                   |  |
| TSAPI Links     TSAPI Properties |                                                   |                                                                                                    |                   |                   |  |

The Add TSAPI Links screen is displayed next.

The **Link** field is only local to the Application Enablement Services server, and may be set to any available number. For **Switch Connection**, select the relevant switch connection from the drop-down list. In this case, the existing switch connection "cm7" is selected. For **Switch CTI Link Number**, select the CTI link number from **Section 5.2**. For **Security**, select "Encrypted". Retain the default values in the remaining fields.

|                                  | oplication Enablement Services<br>Management Console | Welcome: User<br>Last login: Tue Nov 20 10:04:45 2018 from 192.168.200.20<br>Number of prior failed login attempts: 0<br>HostName/IP: aes7/10.64.101.239<br>Server Offer Type: VIRTUAL_APPLIANCE_ON_VMWARE<br>SW Version: 8.0.0.0.0.6-0<br>Server Date and Time: Tue Nov 27 10:30:34 EST 2018<br>HA Status: Not Configured |
|----------------------------------|------------------------------------------------------|----------------------------------------------------------------------------------------------------|
| AE Services   TSAPI   TSAF       | PI Links                                             | Home   Help   Logout                                                                                                    |
| ▼ AE Services                    |                                                      |                                                                                                    |
| ▶ CVLAN                          | Add TSAPI Links                                      |                                                                                                    |
| > DLG                            | Link 1 V                                             |                                                                                                    |
| ▶ DMCC                           | Switch Connection Cm7 V                              |                                                                                                    |
| ▶ SMS                            | Switch CTI Link Number 1 🔻                           |                                                                                                    |
| ▼ TSAPI                          | ASAI Link Version 9 🔻                                |                                                                                                    |
| TSAPI Links     TSAPI Properties | Security Encrypted •                                 |                                                                                                    |
| > TWS                            | Apply Changes Cancel Changes                         |                                                                                                    |
| Communication Mana<br>Interface  | ger                                                  |                                                                                                    |

Solution & Interoperability Test Lab Application Notes ©2019 Avaya Inc. All Rights Reserved.

#### 6.4. Administer H.323 Gatekeeper

Select Communication Manager Interface  $\rightarrow$  Switch Connections from the left pane. The Switch Connections screen shows a listing of the existing switch connections.

Locate the connection name associated with the relevant Communication Manager, in this case "cm7", and select the corresponding radio button. Click **Edit H.323 Gatekeeper**.

| Ανάγα Αρ                                                                  | plication Enablem<br>Management Co | cation Enablement Services<br>Management Console |            |            |                   | Welcome: User<br>Last login: Tue Nov 20 10:04:45 2018 from 192.168.200.20<br>Number of prior failed login attempts: 0<br>HostName/IP: aes7/10.64.101.239<br>Server Offer Type: VIRTUAL_APPLIANCE_ON_VMWARE<br>SW Version: 8.0.0.0.0.0-0<br>Server Date and Time: Tue Nov 27 10:31:01 EST 2018<br>HA Status: Not Configured |  |  |  |
|---------------------------------------------------------------------------|------------------------------------|--------------------------------------------------|------------|------------|-------------------|----------------------------------------------------------------------------------------------------|--|--|--|
| Communication Manager Inte                                                | erface   Switch Connections        |                                                  |            |            |                   | Home   Help   Logout                                                                                                    |  |  |  |
| AE Services     Communication Manage     Interface     Switch Connections | r Switch Connections               | Add Cor                                          | nnection   |            |                   |                                                                                                    |  |  |  |
| Dial Plan                                                                 | Connection Name                    | Processo                                         | r Ethernet | Msg Perio  | od Number of      | Active Connections                                                                                                    |  |  |  |
| High Availability                                                         | • cm7                              | Yes                                              |            | 30         | 1                 |                                                                                                    |  |  |  |
| <ul> <li>Licensing</li> <li>Maintenance</li> <li>Networking</li> </ul>    | Edit Connection Edi                | IL PE/CLAN IPs                                   | Edit H.323 | Gatekeeper | Delete Connection | Survivability Hierarchy                                                                                                    |  |  |  |

The **Edit H.323 Gatekeeper** screen is displayed next. Enter the IP address of a C-LAN circuit pack or the Processor C-LAN on Communication Manager to use as the H.323 gatekeeper, in this case "10.64.101.236" as shown below. Click **Add Name or IP**.

| Ανάγα Αρ                                              | plication Enablement Serv<br>Management Console | Welcome: User<br>Last login: Tue Nov 20 10:04:45 2018 from 192.168.200.20<br>Number of prior failed login attempts: 0<br>HostName/IP: aes7/10.64.101.239<br>Server Offer Type: VIRTUAL_APPLIANCE_ON_VMWARE<br>SW Version: 8.0.0.0.0.6-0<br>Server Date and Time: Tue Nov 27 10:31:29 EST 2018<br>HA Status: Not Configured |
|-------------------------------------------------------|-------------------------------------------------|----------------------------------------------------------------------------------------------------|
| Communication Manager In                              | terface   Switch Connections                    | Home   Help   Logout                                                                                                    |
| AE Services                                           |                                                 |                                                                                                    |
| <ul> <li>Communication Manag<br/>Interface</li> </ul> | Edit H.323 Gatekeeper - cm7                     |                                                                                                    |
| Switch Connections                                    | 10.64.101.236 Add Nam                           | ne or IP                                                                                                    |
| Dial Plan                                             | Name or IP Address                              |                                                                                                    |
| High Availability                                     | Delete IP Back                                  |                                                                                                    |
| Licensing                                             | 1. A                                            |                                                                                                    |
| Maintenance                                           |                                                 |                                                                                                    |
| ▶ Networking                                          |                                                 |                                                                                                    |

#### 6.5. Administer CXM User

Select User Management  $\rightarrow$  User Admin  $\rightarrow$  Add User from the left pane, to display the Add User screen in the right pane.

Enter desired values for User Id, Common Name, Surname, User Password, and Confirm Password. For CT User, select "Yes" from the drop-down list. Retain the default value in the remaining fields.

|                                          | ation Enablen<br>Management Co | nent Services   | Welcome: User<br>Last login: Tue Nov 20 10:04:45 2018 from 192.168.200.2<br>Number of prior failed login attempts: 0<br>HostName/IP: aes7/10.64.101.239<br>Server Offer Type: VIRTUAL_APPLIANCE_ON_VMWARE<br>SW Version: 8.0.0.0.0.6-0<br>Server Date and Time: Tue Nov 27 10:33:13 EST 2018<br>HA Status: Not Configured |
|------------------------------------------|--------------------------------|-----------------|----------------------------------------------------------------------------------------------------|
| User Management   User Admin             | Add User                       |                 | Home   Help   Logo                                                                                                    |
| > AE Services                            |                                |                 |                                                                                                    |
| Communication Manager                    | Add User                       |                 |                                                                                                    |
| High Availability                        | Fields marked with * car       | n not be empty. |                                                                                                    |
| Licensing                                | * User Id                      | cxm             |                                                                                                    |
| Maintenance                              | * Common Name                  | cxm             |                                                                                                    |
|                                          | * Surname                      | cxm             |                                                                                                    |
| Networking                               | * User Password                | •••••           |                                                                                                    |
| Security                                 | * Confirm Password             | •••••           |                                                                                                    |
| Status                                   | Admin Note                     |                 |                                                                                                    |
| ▼ User Management                        | Avaya Role                     | None            | <b>Y</b>                                                                                                    |
| Service Admin                            | Business Category              |                 |                                                                                                    |
| 👻 User Admin                             | Car License                    |                 |                                                                                                    |
| Add User                                 | CM Home                        |                 |                                                                                                    |
| <ul> <li>Change User Password</li> </ul> | Css Home                       |                 |                                                                                                    |
| <ul> <li>List All Users</li> </ul>       | CT User                        | Yes ¥           |                                                                                                    |
| <ul> <li>Modify Default Users</li> </ul> | Department Number              |                 |                                                                                                    |
| <ul> <li>Search Users</li> </ul>         | Display Name                   |                 |                                                                                                    |
| Vtilities                                | Employee Number                |                 |                                                                                                    |
| › Help                                   | Employee Type                  |                 |                                                                                                    |
|                                          | Enterprise Handle              |                 |                                                                                                    |
|                                          | Given Name                     |                 |                                                                                                    |

#### 6.6. Administer Security Database

Select Security  $\rightarrow$  Security Database  $\rightarrow$  Control from the left pane, to display the SDB Control for DMCC, TSAPI, JTAPI and Telephony Web Services screen in the right pane. Make certain that both parameters are unchecked, as shown below.

In the event that the security database is used by the customer with parameters already enabled, then follow reference [2] to configure access privileges for the CXM user from **Section 6.5**.

|                                    | ation Enablement Services<br>Management Console | Welcome: User<br>Last login: Tue Nov 20 10:04:45 2018 from 192.168.200.20<br>Number of prior failed login attempts: 0<br>HostName/IP: aes7/10.64.101.239<br>Server Offer Type: VIRTUAL_APPLIANCE_ON_VMWARE<br>SW Version: 8.0.0.0.0.6-0<br>Server Date and Time: Tue Nov 27 10:34:07 EST 2018<br>HA Status: Not Configured |
|------------------------------------|-------------------------------------------------|----------------------------------------------------------------------------------------------------|
| Security   Security Database   Con | ntrol                                           | Home   Help   Logout                                                                                                    |
| AE Services                        |                                                 |                                                                                                    |
| Communication Manager Interface    | SDB Control for DMCC, TSAPI, JTAPI and To       | elephony Web Services                                                                                                    |
| High Availability                  | Enable SDB for DMCC Service                     |                                                                                                    |
| Licensing                          | Enable SDB for TSAPI Service, JTAPI and Te      | elephony Web Services                                                                                                    |
| Maintenance                        | Apply Changes                                   |                                                                                                    |
| Networking                         |                                                 |                                                                                                    |
| ▼ Security                         |                                                 |                                                                                                    |
| Account Management                 |                                                 |                                                                                                    |
| ▶ Audit                            |                                                 |                                                                                                    |
| › Certificate Management           |                                                 |                                                                                                    |
| Enterprise Directory               |                                                 |                                                                                                    |
| Host AA                            |                                                 |                                                                                                    |
| ▶ PAM                              |                                                 |                                                                                                    |
| ▼ Security Database                |                                                 |                                                                                                    |
| Control                            |                                                 |                                                                                                    |

#### 6.7. Administer Ports

Select **Networking**  $\rightarrow$  **Ports** from the left pane, to display the **Ports** screen in the right pane.

In the **DMCC Server Ports** section, select the radio button for **Encrypted Port** under the **Enabled** column, as shown below. Retain the default values in the remaining fields.

|                                                                                   | ation Enable<br>Management | Welcome: User<br>Last login: Tue Nov 20 10:04:45 2018 from 192,168.200.20<br>Number of prior failed login attempts: 0<br>HostName/IP: aes7/10.64.101.239<br>Server Offer Type: VIRTUAL_APPLIANCE_ON_VMWARE<br>SW Version: 8.0.0.0.0.6-0<br>Server Date and Time: Tue Nov 27 10:34:27 EST 2018<br>HA Status: Not Configured |           |                 |                   |
|-----------------------------------------------------------------------------------|----------------------------|----------------------------------------------------------------------------------------------------|-----------|-----------------|-------------------|
| Networking  Ports                                                                 |                            |                                                                                                    |           | Но              | me   Help   Logou |
| <ul> <li>AE Services</li> <li>Communication Manager</li> <li>Interface</li> </ul> | Ports                      |                                                                                                    |           | Enabled         | Disabled          |
| High Availability                                                                 | CVLAN POILS                | Unencrypted TCP Port                                                                                                    | 9999      | Enabled         |                   |
| <ul> <li>Licensing</li> <li>Maintenance</li> </ul>                                |                            | Encrypted TCP Port                                                                                                    | 9998      |                 | 0                 |
| ▼ Networking                                                                      | DLG Port                   | TCP Port                                                                                                    | 5678      |                 |                   |
| AE Service IP (Local IP)                                                          |                            |                                                                                                    | 1778-000- | 1000 - 2010 ave | NE 100 8          |
| Network Configure                                                                 | TSAPI Ports                |                                                                                                    |           | Enabled         |                   |
| Ports                                                                             |                            | TSAPI Service Port                                                                                                    | 450       | ۲               | 0                 |
| TCP/TLS Settings                                                                  |                            | Local TLINK Ports<br>TCP Port Min                                                                                                    | 1024      |                 |                   |
| Security                                                                          |                            | TCP Port Max                                                                                                    | 1024      |                 |                   |
|                                                                                   |                            | Unencrypted TLINK Ports                                                                                                    |           |                 |                   |
| ▶ Status                                                                          |                            | TCP Port Min                                                                                                    | 1050      |                 |                   |
| User Management                                                                   |                            | TCP Port Max                                                                                                    | 1065      |                 |                   |
| Vtilities                                                                         |                            | Encrypted TLINK Ports                                                                                                    |           |                 |                   |
| ▶ Help                                                                            |                            | TCP Port Min                                                                                                    | 1066      |                 |                   |
|                                                                                   |                            | TCP Port Max                                                                                                    | 1081      |                 |                   |
|                                                                                   | DMCC Server Ports          | 5                                                                                                    |           | Enabled         | Disabled          |
|                                                                                   |                            | Unencrypted Port                                                                                                    | 4721      | ۲               | 0                 |
|                                                                                   |                            | Encrypted Port                                                                                                    | 4722      | ۲               | 0                 |
|                                                                                   |                            | TR/87 Port                                                                                                    | 4723      | 0               | ۲                 |

### 6.8. Restart Service

Select Maintenance  $\rightarrow$  Service Controller from the left pane, to display the Service Controller screen in the right pane. Check TSAPI Service, and click Restart Service.

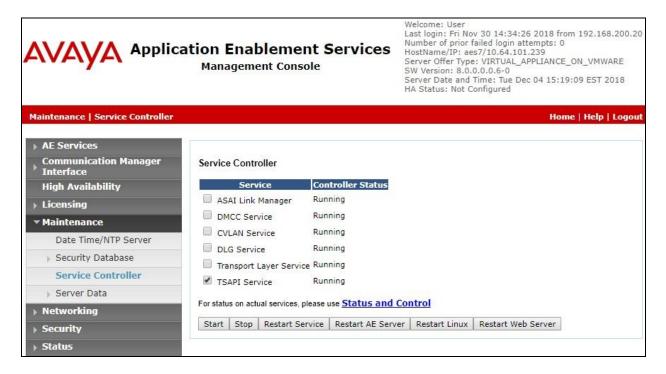

#### 6.9. Obtain Tlink Name

Select Security  $\rightarrow$  Security Database  $\rightarrow$  Tlinks from the left pane. The Tlinks screen shows a listing of the Tlink names. A new Tlink name is automatically generated for the TSAPI service. Locate the Tlink name associated with the relevant switch connection, which would use the name of the switch connection as part of the Tlink name. Make a note of the associated Tlink name, to be used later for configuring CXM.

In this case, the associated Tlink name is "AVAYA#CM7#CSTA-S#AES7". Note the use of the switch connection "CM7" from Section 6.3 as part of the Tlink name.

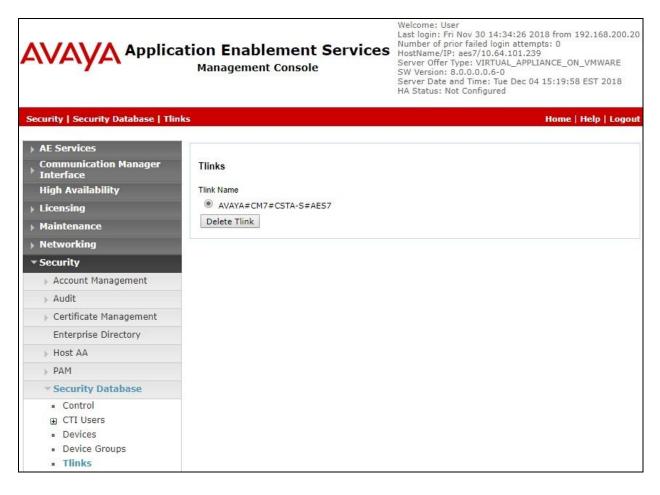

#### 6.10. Export CA Certificate

Select Security  $\rightarrow$  Certificate Management  $\rightarrow$  CA Trusted Certificates from the left pane, to display the CA Trusted Certificates screen. Select the pertinent CA certificate for secure connection with client applications, in this case "SystemManagerCA", and click Export.

| AVAYA                                                                                                    | Application Enable<br>Management |        | t Services Host<br>e Services Services | Welcome: User<br>Last login: Fri Nov 30 14:34:26 2018 from 192.168.200.20<br>Number of prior failed login attempts: 0<br>HostName/IP: aes7/10.64.101.239<br>Server Offer Type: VIRTUAL_APPLIANCE_ON_VMWARE<br>SW Version: 8.0.0.0.0.6-0<br>Server Date and Time: Tue Dec 04 15:23:09 EST 2018<br>HA Status: Not Configured |                    |  |  |
|----------------------------------------------------------------------------------------------------|----------------------------------|--------|----------------------------------------|----------------------------------------------------------------------------------------------------|--------------------|--|--|
| Security   Certificate Mana                                                                               | gement   CA Trusted Certificates |        |                                        | H                                                                                                    | ome   Help   Logou |  |  |
| <ul> <li>AE Services</li> <li>Communication Mana</li> <li>Interface</li> <li>High Availability</li> </ul> | ger CA Trusted Certificate       |        | lete                                   |                                                                                                    |                    |  |  |
| Licensing                                                                                                 | Alias                            | Status | Issued To                              | Issued By                                                                                                    | Expiration Date    |  |  |
| Maintenance                                                                                               | serverCertDefault                | valid  | aes7-316871052-labUseOnly              | aes7-316871052-labUseOnly                                                                                                    | Oct 10, 2019       |  |  |
| <ul> <li>Networking</li> <li>Security</li> </ul>                                                          | avayaprca                        | valid  | Avaya Product Root CA                  | Avaya Product Root CA                                                                                                    | Aug 14, 2033       |  |  |
| Account Management                                                                                        | t 🔍 avaya_sipca                  | valid  | SIP Product Certificate Authority      | SIP Product Certificate Authority                                                                                                    | Aug 17, 2027       |  |  |
| <ul> <li>Audit</li> <li>Certificate Manage</li> <li>CA Trusted Certi</li> </ul>                           |                                  | valid  | System Manager CA                      | System Manager CA                                                                                                    | Oct 8, 2028        |  |  |

The **Trusted Certificate Export** screen is displayed next. Copy everything in the text box, including the **BEGIN CERTIFICATE** and **END CERTIFICATE** (not shown) lines.

| Ανάγα Αρρ                                    | lication Enablement Services<br>Management Console           | Welcome: User cust<br>Last login: Fri Nov 30 14:34:26 2018 from 192.168.200.20<br>Number of prior failed login attempts: 0<br>HosttName/IP: aes7/10.64.101.239<br>Server Offer Type: VIRTUAL_APPLIANCE_ON_VMWARE<br>SW Version: 8.0.0.0.6-0<br>Server Date and Time: Tue Dec 04 15:24:56 EST 2018<br>HA Status: Not Configured |
|----------------------------------------------|--------------------------------------------------------------|----------------------------------------------------------------------------------------------------|
| Security   Certificate Management            | CA Trusted Certificates                                      | Home   Help   Logout                                                                                                    |
| ▶ AE Services                                |                                                              |                                                                                                    |
| Communication Manager                        | Trusted Certificate Export                                   |                                                                                                    |
| High Availability                            | Issued To: System Manager CA                                 |                                                                                                    |
| ▶ Licensing                                  | Issued By: System Manager CA<br>Expiration Date: Oct 8, 2028 |                                                                                                    |
| Maintenance                                  | Certificate PEM:                                             |                                                                                                    |
| Networking                                   | BEGIN CERTIFICATE                                            | *                                                                                                    |
| ▼ Security                                   |                                                              | KoZIhvcNAQELBQAwOzEaMBgGA1UEAwwRU3lzdG<br>xDjAMBgNVBAoMBUFWQVIBMB4XDTE4MTAxMTE4                                                                                                    |
| Account Management                           | NFoXDTI4MTAwODE4MTU0NFowOzEaMBgGA1                           | UEAwwRU3lzdGVtIE1hbmFnZXIgQ0ExDTALBgNVB                                                                                                    |
| Audit                                        |                                                              | NBgkqhkiG9w0BAQEFAAOCAQ8AMIIBCgKCAQEA1<br>yy8u+y06YT9ZGzpajxEYJJwZg0KSJrgdkvvv2                                                                                                    |
| <ul> <li>Certificate Management</li> </ul>   | RWmi71UICM73wytBQwpzK12HQ0OoS1ZAWj                           | EWa/VuPQmbahGdC7UXO4DHMcnzzhekWhE0JjJ4<br>c/LWLgoOmTKyBZt4ejFD/c8KaRA0acw2a/+enMQ                                                                                                    |
| CA Trusted Certificates                      |                                                              | c/LwLqoOmTkyBzt4ejFD/c8kakA0acw2a/+enMQ<br>SiNev7I70KDMaC/pRXbc/6WuO3sykTUyCpB4Hx49                                                                                                    |
|                                              | M/OMh/c8vdSCYNmN07PPzNhescK0e7MZywII                         | DAQABo2MwYTAPBgNVHRMBAf8EBTADAQH/MB8G                                                                                                    |
| <ul> <li>Revocation Configuration</li> </ul> |                                                              | B0GA1UdDgQWBBRaI7+CICTtgMypO9PaSQZdeBs<br>NAQELBQADggEBAJNKv7PFUnHmptlFXjdeGUUxwQ                                                                                                    |
| Enterprise Directory                         |                                                              | ghApey8YyumsvG+A12gRNjb5tfox6p19XA9T8ttO                                                                                                    |

Solution & Interoperability Test Lab Application Notes ©2019 Avaya Inc. All Rights Reserved. Paste the copied content to a Notepad file, and save with a desired file name using **.crt** as suffix, such as **avaya.crt** in the compliance testing.

| avaya.crt - Notepad                                                                                      | _ | ×      |
|----------------------------------------------------------------------------------------------------|---|--------|
| <u>F</u> ile <u>E</u> dit F <u>o</u> rmat <u>V</u> iew <u>H</u> elp                                      |   |        |
| BEGIN CERTIFICATE                                                                                        |   | $\sim$ |
| MIIDWzCCAkOgAwIBAgIIL1bhCFHr3mswDQYJKoZIhvcNAQELBQAwOzEaMBgGA1UEAwwRU31zdGVt                             |   |        |
| IE1hbmFnZXIgQ0ExDTALBgNVBAsMBE1HTVQxDjAMBgNVBAoMBUFWQV1BMB4XDTE4MTAxMTE4MTU0                             |   |        |
| ${\tt NFoXDTI4MTAwODE4MTU0NFowOzEaMBgGA1UEAwwRU31zdGVtIE1hbmFnZXIgQ0ExDTALBgNVBAsMS} \label{eq:starses}$ |   |        |
| BE1HTVQxDjAMBgNVBAoMBUFWQV1BMIIBIjANBgkqhkiG9w0BAQEFAAOCAQ8AMIIBCgKCAQEA1Y9+                             |   |        |
| blFeekVlOePXG46TdUR7LjyZ1NjkMBCp+vf/rLbyy8u+yO6YT9ZGzpajxEYJJwZgOKSJrgdkvvv2                             |   |        |
| RWmi71UICM73wytBQwpzK12HQ0OoS1ZAWjEWa/VuPQmbahGdC7UXO4DHMcnzzhekWhEOJjJ4zkRM                             |   |        |
| 22W1T+1WqV7fi5q/itP0sEbwuJNo32Tn9U03hc/LWLqoOmTKyBZt4ejFD/c8KaRA0acw2a/+enMQ                             |   |        |
| 5afShXKM9PaCbcMN29D3RftJybrTqUSKf0U0SiNev7I70KDMaC/pRXbc/6Wu03sykTUyCpB4Hx49                             |   |        |
| M/OMh/c8vdSCYNmN07PPzNhescK0e7MZywIDAQABo2MwYTAPBgNVHRMBAf8EBTADAQH/MB8GA1Ud                             |   |        |
| IwQYMBaAFFojv4IgJ02AzKk709pJB114Gz7RMB0GA1UdDgQWBBRaI7+CICTtgMypO9PaSQZdeBs+                             |   |        |
| <pre>@TAOBgNVHQ8BAf8EBAMCAYYwDQYJKoZIhvcNAQELBQADggEBAJNKv7PFUnHmpt1FXjdeGUUxwOJM</pre>                  |   |        |
| VCrmwCz4z2V6QgmmRGBBg2HJfmdPZZ23hKghApey8YyumsvG+A12qRNjb5tfox6p19XA9T8ttOHh                             |   |        |
| o8FQ6/chUYVCJfwRKgUA7kKhODx75LK7mTGBv2DFBcGetEWLZzozVQS+gzwpAYgqF5fUpA8E2zni                             |   |        |
| m46H6SSivL7WDdowqlAxcVr4ScWghTpeeMBd1inp9R/e1bv0HK742oBATQGvem3rW36vRkUBaIOs                             |   |        |
| NzXWnviUXqtBTMQ8irD1zSEMx61IE0bXboht7eU60mnhQczFJjMLiwYuGB9N1mf2+gCZTbK1019N                             |   |        |
| FJMYfZjgZDg=                                                                                             |   |        |
| END CERTIFICATE                                                                                          |   |        |
|                                                                                                    |   | × .    |
| ٢                                                                                                    |   | > .i   |

# 7. Configure Avaya Aura® Session Manager

This section provides the procedures for configuring Session Manager, which is performed via System Manager. The procedures include the following areas:

- Launch System Manager
- Administer users

#### 7.1. Launch System Manager

Access the System Manager web interface by using the URL "https://ip-address" in an Internet browser window, where "ip-address" is the IP address of System Manager. Log in using the appropriate credentials.

| This system is restricted solely to authorized users<br>or legitimate business purposes only. The actual<br>or attempted unauthorized access, use, or                               | User ID:     |
|----------------------------------------------------------------------------------------------------|--------------|
| nodification of this system is strictly prohibited.                                                                                                    | Password:    |
| Jnauthorized users are subject to company<br>disciplinary procedures and or criminal and civil<br>penalties under state, federal, or other applicable<br>domestic and foreign laws. | Log On Reset |
| The use of this system may be monitored and ecorded for administrative and security reasons.                                                                                        |              |

### 7.2. Administer Users

In the subsequent screen (not shown), select Users  $\rightarrow$  User Management. Select User Management  $\rightarrow$  Manage Users from the left pane to display the User Management screen below. Select the entry associated with the first SIP agent station from Section 3, in this case "66006", and click Edit.

| Aura® System Manager 8.0 | sers 🗸 🍾   | Elements 🗸 🔅 Se      | rvices ~   Widget | s ~ Shortcuts ~    | Search          |            |
|--------------------------|------------|----------------------|-------------------|--------------------|-----------------|------------|
| Home User Management     | ×          |                      |                   |                    |                 |            |
| User Management ^        | Home合 / Us | ers R / Manage Users |                   |                    |                 |            |
| Manage Users             | Search     |                      |                   | Q                  |                 |            |
| Public Contacts          | © Viev     | w <u>⊿</u> Edit +    | New & Duplicate   | 🖬 Delete 🛛 More Ac | tions 🗸         | Options 🗸  |
| Shared Addresses         | •          | First Name 🖨 🍸       | Surname 🖨 🔻       | Display Name 🖨 🕅   | Login Name 🖨 🝸  | SIP Handle |
|                          |            | SIP                  | Avaya             | Avaya, SIP         | 66005@dr220.com | 66345      |
| System Presence ACLs     |            | SIP 6                | Avaya             | Avaya, SIP 6       | 66006@dr220.com | 66006      |

The User Profile | Edit screen is displayed. Select the Communication Profile tab, followed by CM Endpoint Profile to display the screen below.

| AV/<br>Aura® Syste | m Manager 8.0                    | sers 🗸 🌾 Elements 🗸                                | Services      | ✓   Widgets                  | s v Shortcuts v     | Search                | ■ ▲ ≡     |       |
|--------------------|----------------------------------|----------------------------------------------------|---------------|------------------------------|---------------------|-----------------------|-----------|-------|
| Home               | User Management                  | x                                                  |               |                              |                     |                       |           |       |
| User Man           | agement ^                        | Home 🗟 / Users 🎗 / Manage U                        | Jsers         |                              |                     |                       |           | Help  |
| Man                | age Users                        | User Profile   Edit                                | 66006@d       | r220.com                     | 🖻 Commit & Cor      | itinue 🛛 🖻 Comr       | nit 🛛 🛞 C | ancel |
| Publi              | c Contacts                       | Identity Communica                                 | ation Profile | Membership                   | Contacts            |                       |           |       |
|                    | ed Addresses<br>em Presence ACLs | Communication Profile Pass<br>PROFILE SET: Primary | word          | * System :                   | DR-CM v             | * Profile Type :      | Endpoint  | ~     |
| Com                | munication Profile               | Communication Address                              |               | Use Existing<br>Endpoints :  |                     | * Extension :         | 66006     |       |
|                    |                                  | Session Manager Profile                            |               | Template :                   | Start typing Q      | * Set Type :          | 9641SIPCC |       |
|                    |                                  | CM Endpoint Profile                                |               | Securty Code:                | Enter Security Code | Port:                 | S00018    | Q     |
|                    |                                  | Messaging Profile                                  |               | Voice Mail<br>Number :       |                     | Preferred<br>Handle : | Select    | ~     |
|                    | <                                |                                                    |               | Calculate Route<br>Pattern : |                     | Sip Trunk :           | aar       |       |

Click on the **Editor** icon shown below.

In the popped up screen, scroll the screen as necessary to locate the **Type of 3PCC Enabled** parameter, and select "Avaya" from the drop-down list as shown below. Retain the default values in the remaining fields.

Repeat this section for all SIP agent users.

| Manage Users       User Profile   Edit   66006@dr220.com       © Commit & Continue       © Commit & Continue         Public Contacts       Identity       Communication Profile       Membership       Contacts         Shared Addresses       System Presence ACLs       General Options (G) * Feature Options (F)       Site Data (S)       Abbreviated Call Dialing (A)         Enhanced Call Fwd (E)       Button Assignment (B)       Profile Settings (P)       Group Membership (M)                                                                                                    | ne User Management ×  |                                                                                                    |                     |                                |                  |
|----------------------------------------------------------------------------------------------------|-----------------------|----------------------------------------------------------------------------------------------------|---------------------|--------------------------------|------------------|
| Public Contacts         Shared Addresses         System Presence ACLs         Communication Profile         General Options (G) * Feature Options (F)         Site Data (S)         Abbreviated Call Dialing (A)         Enhanced Call Fwd (E)         Button Assignment (B)         Profile Settings (P)         General Options (G) *         Feature Options (F)         Site Data (S)         Abbreviated Call Dialing (A)         Enhanced Call Fwd (E)         Button Assignment (B)         Profile Settings (P)         Group Membership (M)         •         Class of Restriction<br>(COR)         •         Class of Restriction<br>(COR)         •         •         SIP Trunk         Coverage Path 1         Lock Message         Multibyte Language         Not Applicable         SIP URI | r Management ^ Hom    | ne≙ / Users R / Manage Users                                                                                     |                     |                                |                  |
| Public Contacts         Shared Addresses         System Presence ACLs         Communication Profile         Communication Profile         General Options (G)         * Feature Options (F)         Site Data (S)         Abbreviated Call Dialing (A)         Enhanced Call Fwd (E)         Button Assignment (B)         Profile Settings (P)         Group Membership (M)         * Class of Restriction         1         * Class of Service (COS)         * Emergency Location Ext         66006         * Tenant Number         1         * SIP Trunk         Coverage Path 1         Lock Message         Multibyte Language         Not Applicable         SIP URI         Primary Session Manager                                                                                                | Manage Users          | User Profile   Edit   66006@d                                                                                    | ir220.com           | 🖻 Commit & Co                  | ontinue D Commit |
| General Options (G)       Feature Options (F)       Site Data (S)       Abbreviated Call Dialing (A)         System Presence ACLs       Enhanced Call Fwd (E)       Button Assignment (B)       Profile Settings (P)       Group Membership (M)         *       Class of Restriction<br>(COR)       1       *       Class Of Service (COS)       1         *       Emergency Location Ext       66006       *       Message Lamp Ext.       66006         *       Tenant Number       1       *       Coverage Path 1       Coverage Path 2         Lock Message       I       Localized Display Name       Avaya, SIP 6       System V         Multibyte Language       Not Applicable       Station Domain Control       system V                                                                       | Public Contacts       | Identity Communication Profile                                                                                   | Membership Co       | ontacts                        |                  |
| General Options (G)       Feature Options (F)       Site Data (S)       Abbreviated Call Dialing (A)         System Presence ACLs       Enhanced Call Fwd (E)       Button Assignment (B)       Profile Settings (P)       Group Membership (M)         *       Class of Restriction<br>(COR)       1       *       Class Of Service (COS)       1         *       Emergency Location Ext       66006       *       Message Lamp Ext.       66006         *       Tenant Number       1       *       Coverage Path 1       Coverage Path 2         Lock Message       I       Localized Display Name       Avaya, SIP 6       System V         Multibyte Language       Not Applicable       Station Domain Control       system V                                                                       | Shared Addresses      |                                                                                                    |                     |                                |                  |
| Communication Profile               Class of Restriction                                                                                                    | Sharea Adaresses      |                                                                                                    |                     |                                |                  |
| Communication Profile  (COR)  Emergency Location Ext 66006  Message Lamp Ext. 66006  Tenant Number  SIP Trunk Q.aar Coverage Path 1 Lock Message Localized Display Name Multibyte Language Not Applicable  SIP URI  Primary Session Manager                                                                                                    | System Presence ACLs  | Enhanced Call Fwd (E) But                                                                                        | tton Assignment (B) | Profile Settings (P) Group Men | nbership (M)     |
| <ul> <li>Emergency Location Ext 66006</li> <li>* Message Lamp Ext. 66006</li> <li>* Tenant Number</li> <li>1</li> <li>* SIP Trunk</li> <li>Q_aar</li> <li>Coverage Path 1</li> <li>Lock Message</li> <li>Localized Display Name</li> <li>Avaya, SIP 6</li> <li>Multibyte Language</li> <li>Not Applicable</li> <li>✓ Station Domain Control</li> <li>SIP URI</li> </ul>                                                                                                    | Communication Profile |                                                                                                    | 1                   | * Class Of Service (COS)       | 1                |
| * SIP Trunk       Qaar       Type of 3PCC Enabled       Avaya ▼         Coverage Path 1       Coverage Path 2                                                                                                    |                       |                                                                                                    | 66006               | * Message Lamp Ext.            | 66006            |
| Coverage Path 1       Coverage Path 2         Lock Message       Localized Display Name         Multibyte Language       Not Applicable         SIP URI       Sip URI                                                                                                    |                       |                                                                                                    | -                   |                                |                  |
| Lock Message Localized Display Name<br>Multibyte Language Not Applicable Station Domain Control<br>SIP URI<br>Primary Session Manager                                                                                                    |                       |                                                                                                    | Qaar                |                                | Avaya 🗸          |
| Multibyte Language       Not Applicable       Enable Reachability for<br>Station Domain Control       system         SIP URI                                                                                                    |                       | and the second second second second second second second second second second second second second second second |                     |                                |                  |
| SIP URI                                                                                                    |                       | -                                                                                                    |                     |                                |                  |
| Primary Session Manager                                                                                                    |                       | Multibyte Language                                                                                               | Not Applicable      |                                | system 🗸         |
|                                                                                                    |                       | SIP URI                                                                                                    |                     |                                |                  |
| IPv4: 10.64.101.238 IPv6:                                                                                                    |                       | Primary Session Manage                                                                                           | r                   |                                |                  |
|                                                                                                    |                       | IPv4:                                                                                                    | 10.64.101.238       | IPv6:                          |                  |
|                                                                                                    |                       |                                                                                                    |                     |                                |                  |
|                                                                                                    |                       |                                                                                                    |                     |                                |                  |
|                                                                                                    |                       |                                                                                                    |                     |                                |                  |

# 8. Configure CXM

This section provides the procedures for configuring CXM. The procedures include the following areas:

- Launch web interface
- Administer switch setup
- Administer conference stations
- Administer stations
- Administer VDNs
- Administer skills
- Administer agents
- Install CA certificate
- Administer TSLIB.INI
- Restart CXM services

The configuration of CXM is performed by the CXM install technicians. The procedural steps are presented in these Application Notes for informational purposes.

#### 8.1. Launch Web Interface

Access the CXM web-based interface by using the URL "http://ip-address/cxm" in an Internet Explorer browser window, where "ip-address" is the IP address of the CXM server. Note that only the Internet Explorer browser is supported by CXM. Log in using the appropriate credentials.

| Recording and Quality | y Monitoring           |        |  |
|-----------------------|------------------------|--------|--|
| • Help • About •      | Contact Us             |        |  |
|                       | Username:<br>Password: | Log On |  |
|                       |                        |        |  |

#### 8.2. Administer Switch Setup

In the subsequent screen (not shown), select **System**  $\rightarrow$  **Switch Setup** from the top menu to display the screen below. Enter the following values for the specified fields, and retain the default values in the remaining fields.

| • Configuration:            | "Avaya Single Step DMCC"                                     |
|-----------------------------|--------------------------------------------------------------|
| • PBX Name:                 | A desired name.                                              |
| • TSAPI Server Name:        | The Tlink name from <b>Section 6.9</b> .                     |
| • TSAPI Application:        | A desired name.                                              |
| • Private Data Version:     | "7"                                                          |
| • Enable Call Monitors:     | Check this field.                                            |
| • DMCC Server IP:           | The IP address of Application Enablement Services.           |
| • DMCC Server Port:         | The DMCC encrypted port from <b>Section 6.7</b> .            |
| • DMCC Login:               | The CXM user credentials from Section 6.5.                   |
| • DMCC Password:            | The CXM user credentials from <b>Section 6.5</b> .           |
| • DMCC Protocol Version:    | Retain the default value, with parameter not used by CXM.    |
| • Communication Manager IP: | The H.323 gatekeeper IP address from Section 6.4.            |
| • Voice Int Controller IP:  | The IP address of the CXM server.                            |
| • Extension Password:       | The security code for the IP softphones from Section 5.4.    |
| Access Codes:               | The pertinent access code for the network, in this case "9". |
| Machine Name:               | The computer name of the CXM server.                         |

| Recording and Qual                                                                                              |                         | ing  Reports Admin System Survey Help My Logi |
|----------------------------------------------------------------------------------------------------|-------------------------|-----------------------------------------------|
| Recording and goal                                                                                              | Delete configuration    | Add configuration   System -> Switch Setu     |
| Search                                                                                                    | •                       |                                               |
| Coaching                                                                                                    | CXMAVAYA                |                                               |
| Reports                                                                                                    | Configuration           | Avaya Single Step DMCC 🗸                      |
|                                                                                                    | PBX Name                | Avaya DevConnect                              |
| Admin                                                                                                    |                         | Reserve Ports by Box                          |
| System                                                                                                    | TSAPI Server Name       | AVAYA#CM7#CSTA-S#AES7                         |
| Archiving                                                                                                    | TSAPI Application       | CXM4                                          |
| 7                                                                                                    | Private Data Version    | 7                                             |
| System Settings                                                                                                 |                         | Enable Call Monitors                          |
| Switch Setup                                                                                                    |                         | Zip Tone Processing                           |
| Alerts                                                                                                    | DMCC Server IP          | 10.64.101.239                                 |
|                                                                                                    | DMCC Server Port        | 4722                                          |
| Audit Log                                                                                                    | DMCC Login              | cxm                                           |
| Recorders                                                                                                    | DMCC Password           | Cxm123;                                       |
| Downloads                                                                                                    | DMCC Protocol Version   | 3.0                                           |
| Downloads                                                                                                    | Communication Manage    |                                               |
| Conference Stations                                                                                             | Voice Int Controller IP | 10.64.101.208                                 |
| Email                                                                                                    | Extension Password      | 123456                                        |
| Description in the second second second second second second second second second second second second second s | Access Codes            | 9                                             |
| Password Settings                                                                                               | Screen Capture          |                                               |
| Sites                                                                                                    | ✓ Coaching              |                                               |
| Domains                                                                                                    | Machine Name            | CXMAVAYA                                      |

TLT; Reviewed: SPOC 2/4/2019

Solution & Interoperability Test Lab Application Notes ©2019 Avaya Inc. All Rights Reserved. 28 of 45 CXM-AES8

#### 8.3. Administer Conference Stations

Select System  $\rightarrow$  Conference Stations from the left pane to display the screen below. Enter the following values for the specified fields, and retain the default values in the remaining fields.

- Start station number: The first virtual IP softphone extension from Section 5.4.
- Site across stations: Select the applicable pre-configured site.
- Type across stations: A desired type, in this case "Normal" for inbound and outbound.
- *#* of stations to add: The number of virtual IP softphones from Section 5.4.

In the event that the virtual IP softphone extensions are not sequential, then add the conference stations one at a time.

|                     | X  | m                                     | Search 🎍 ( | Coaching 🔍 R | eports 🦻 Admin 🎐 System | n 👂 Survey 🎍 Help | 🤷 My Login    |
|---------------------|----|---------------------------------------|------------|--------------|-------------------------|-------------------|---------------|
| Recording and Quali |    | onitoring                             |            |              |                         | System -> Confer  | ence Stations |
| Search              | ۲  | Station Number 📥                      | Channel    | Box          | Туре                    | Site              |               |
| Coaching            |    |                                       |            |              |                         |                   |               |
| Reports             |    |                                       |            |              |                         |                   |               |
| Admin               |    |                                       |            |              |                         |                   |               |
| System              |    |                                       |            |              |                         |                   |               |
| Archiving           | 1  |                                       |            |              |                         |                   |               |
| System Settings     | 1  |                                       |            |              |                         |                   |               |
| Switch Setup        | 1  |                                       |            |              |                         |                   |               |
| Alerts              | 1  |                                       |            |              |                         |                   |               |
| Audit Log           |    |                                       |            |              |                         |                   |               |
| Recorders           | Î. |                                       |            |              |                         |                   |               |
| Downloads           | 1  |                                       |            |              | 2                       |                   |               |
| Conference Stations |    |                                       |            |              |                         |                   |               |
| Email               | 1  | Add stations by rang                  | e          |              | Manage selected static  | ons               |               |
| Password Settings   |    | Start station numbe                   | 261        |              | Station number:         |                   |               |
| Sites               | 1  | 65991                                 |            |              | Site:                   | (none)            | ~             |
| Domains             |    | Site across stations<br>CXMAVAYA CXMA | 77         | ~            | Type:                   | Normal            | ~             |
| Dialer Setup        | 1  | Type across station                   |            |              |                         | Delete            | Cancel        |
| Survey              |    | Normal                                |            | ~            |                         |                   |               |
|                     |    | # of stations to add                  | 1:         |              |                         |                   |               |
| Help                |    | 1                                     |            |              | GO                      |                   |               |
| My Login            |    | 1                                     |            |              |                         |                   |               |

In the compliance testing, two conference stations were configured, as shown below.

| Recording and Quality | Monitoring       | Search 🎍 ( | Coaching ⊵ Report | s 🕨 Admin 🕨 Syster | m 🔹 Survey 👂 Help 🔹 My Login<br>System -> Conference Stations |
|-----------------------|------------------|------------|-------------------|--------------------|---------------------------------------------------------------|
| Search                | Station Number A | Channel    | Box               | Туре               | Site                                                          |
| Coaching              | 65991            | 0          | CXMAVAYA          | Normal             | CXMAVAYA                                                      |
| Reports               | 65992            | 0          | CXMAVAYA          | Normal             | CXMAVAYA                                                      |
| Admin                 |                  |            |                   |                    |                                                               |
| System                |                  |            |                   |                    |                                                               |

#### 8.4. Administer Stations

Select Admin  $\rightarrow$  Stations from the left pane to display the screen below. Enter the following values for the specified fields, and retain the default values in the remaining fields.

- Number: The first agent station extension from Section 5.7.
- Name: The first agent station name from Section 5.7.
- **Type:** The applicable type for the first agent station from **Section 5.7**, in this case "IP".
- **Site:** Select the applicable pre-configured site.
- **ROD Btn:** Parameter not applicable to this integration, and was set to "0" in the testing.

|                    | ym                 | Search              | Coaching 🦊   | Reports 🎐 Ad | lmin 🥑 System 🎐 S | Survey 👂 Help 🔌 My Login   |
|--------------------|--------------------|---------------------|--------------|--------------|-------------------|----------------------------|
| Recording and Qual |                    | 🎼 Use templat       | e   🎬 Delete | 🌇 Search     | 📗 Edit ten        | nplate   Admin -> Stations |
| Search             | Must enter station | ns for recording to | occur!!      |              |                   |                            |
| Coaching           |                    |                     |              |              |                   |                            |
| Reports            |                    |                     |              |              |                   |                            |
| Admin              |                    |                     |              |              |                   |                            |
| Users              |                    |                     |              |              |                   |                            |
| Agents             |                    |                     |              |              |                   |                            |
| Stations           |                    |                     |              |              |                   |                            |
| VDNS               |                    |                     |              |              |                   |                            |
| Skills             | Found: .::.        |                     |              | Page: 🗸 .:   |                   |                            |
| Trunks             | Genera<br>Number:  | 65001               | Voice        |              |                   |                            |
| Account Codes      | Name:              | CM Station 1        |              |              |                   |                            |
| Caller/Called ID   | Type:              | IP                  |              | ~            |                   |                            |
| DNIS               | Site:              | CXMAVAYA            | CXMAVAYA     | ~            |                   |                            |
| Groups             | ROD Btn:           | 0                   |              |              |                   |                            |
| System             | Alert Tone:        | (none)              |              | ~            |                   |                            |
| Survey             | 1                  | 🗌 Full Time         | R.O.D.       |              |                   |                            |
| Help               |                    | Do Not Re           | ecord        |              |                   |                            |

Select the **Voice** tab in the bottom pane. Adjust the scroll bars to set the desired percentage for various types of calls to be recorded. In the compliance testing, the percentages were set to 100 for recording of all calls.

| 🔏 C              | xm          | Search                    | n 🎍 Coaching      | 💈 Reports 🔌 Admir | n 💌 System 💌 Survey | 👂 Help 🎐 My Login |
|------------------|-------------|---------------------------|-------------------|-------------------|---------------------|-------------------|
| Recording and Q  |             | 31-2-2-2                  | mplate   🎬 Delete | 🔀 Search          | 🧾 Edit template     | Admin -> Stations |
| Search           | (E) Must er | nter stations for recordi | ng to occur!!     |                   |                     |                   |
| Coaching         |             |                           |                   |                   |                     |                   |
| Reports          |             |                           |                   |                   |                     |                   |
| Admin            |             |                           |                   |                   |                     |                   |
| Users            |             |                           |                   |                   |                     |                   |
| Agents           |             |                           |                   |                   |                     |                   |
| Stations         |             |                           |                   |                   |                     |                   |
| VDNS             |             |                           |                   |                   |                     |                   |
| Skills           | Found:      | .11.<br>General           | Voice             | Page: 🗸 .:        |                     | 14 4 1 1          |
| Trunks           | Extern      | nal Rule                  |                   |                   |                     |                   |
| Account Codes    |             | bound(%)                  |                   | 100               |                     |                   |
| Caller/Called ID | 1 × 10      | itbound(%)                |                   | 100               |                     |                   |
| DNIS             | In          | bound(%)                  |                   | 100               |                     |                   |
| Groups           | Ou          | tbound(%)                 |                   | 100               |                     |                   |

Repeat this section to configure all agent stations from **Section 5.7**. In the compliance testing, two agent stations were configured, as shown below.

| Recording and Qual | lity Mo | mitoring | <ul> <li>Search</li> <li>C</li> <li>Use template</li> </ul> | 2.000X 192.00  | oorts 🗠 Admin<br>Search |                |                 | elp 🔹 My Login<br>admin -> Stations |
|--------------------|---------|----------|-------------------------------------------------------------|----------------|-------------------------|----------------|-----------------|-------------------------------------|
| Search             | ۲       | Number   | Name A                                                      | Ext Inbound(%) | Ext Outbound(%)         | Int Inbound(%) | Int Outbound(%) | Modified                            |
| Coaching           |         | 66006    | Avaya SIP 2                                                 | 100            | 100                     | 100            | 100             | 11/28/2018 1:53:0                   |
| Reports            | 1       | 65001    | CM Station 1                                                | 100            | 100                     | 100            | 100             | 11/28/2018 1:51:0                   |
| Admin              | 1       |          |                                                             |                |                         |                |                 |                                     |
| Users              |         |          |                                                             |                |                         |                |                 |                                     |
| Agents             | 1       |          |                                                             |                |                         |                |                 |                                     |
| Stations           |         |          |                                                             |                |                         |                |                 |                                     |

#### 8.5. Administer VDNs

Select Admin  $\rightarrow$  VDNS from the left pane to display the screen below. Enter the following values for the specified fields, and retain the default values in the remaining fields.

- Number: The first VDN extension from Section 5.5.
- Name: The first VDN name from Section 5.5.
- **Site:** Select the applicable pre-configured site.

| 🔏 C)                 | m               | Search       | 🔍 Coaching 🌼     | Reports 🤌 Admin  | 👂 System 💌 Survey 🤌 | Help 🤒 My Login  |
|----------------------|-----------------|--------------|------------------|------------------|---------------------|------------------|
| Recording and Qualit |                 |              | plate   🚰 Delete | 🛞 <u>S</u> earch | 🙆 Edit template     | Admin -> VDNS    |
| Search               | No vdn's en     | itered, yet! |                  |                  |                     |                  |
| Coaching             |                 |              |                  |                  |                     |                  |
| Reports              |                 |              |                  |                  |                     |                  |
| Admin                |                 |              |                  |                  |                     |                  |
| Users                |                 |              |                  |                  |                     |                  |
| Agents               |                 |              |                  |                  |                     |                  |
| Stations             |                 |              |                  |                  |                     |                  |
| VDNS                 | Found: .::.     |              |                  | Page: .::.       |                     | 14 4 <b>b</b> bl |
| Skills               |                 | General      | Voice            | Email            |                     |                  |
| Trunks               |                 | 10           | 293              |                  |                     |                  |
| Account Codes        | Number:         | 60001        | 715              |                  |                     |                  |
| Caller/Called ID     |                 |              |                  |                  |                     |                  |
| DNIS                 | Name:           | CM Sales     |                  |                  |                     |                  |
| Groups               | ser newsour het |              |                  |                  |                     |                  |
| System               | Site:           | CXMAVAYA     | ~                |                  |                     |                  |
| Survey               | Site:           | CAPIAVATA    | •                |                  |                     |                  |

Select the **Voice** tab in the bottom pane. Adjust the scroll bar to set the desired percentage of calls to be recorded. In the compliance testing, the percentage was set to 100 for recording of all calls.

|                  | vm                   | Search 🎍 Coaching       | 🦉 Reports 💡 Adr       | min 🤌 System 🎍 Survey | 👂 Help 🎴 My Login   |
|------------------|----------------------|-------------------------|-----------------------|-----------------------|---------------------|
| Recording and Qu | vality Monitoring    | 🚰 Use template 🛛 🚰 Dele | te   🙆 <u>S</u> earch | 🔞 Edit template       | Admin -> VDNS       |
| Search           | No vdn's entered, ye | t                       |                       |                       |                     |
| Coaching         |                      |                         |                       |                       |                     |
| Reports          |                      |                         |                       |                       |                     |
| Admin            |                      |                         |                       |                       |                     |
| Users            |                      |                         |                       |                       |                     |
| Agents           |                      |                         |                       |                       |                     |
| Stations         |                      |                         |                       |                       |                     |
| VDNS             | Found: .::.          |                         | P                     |                       |                     |
| Skills           | General              | Voice                   | Page: .::.<br>Em      | ail                   | I4 4 <b>&gt;</b> >I |
| Trunks           |                      |                         |                       |                       |                     |
| Account Codes    | Sampling:            |                         | 100                   |                       |                     |
| Caller/Called ID |                      |                         |                       |                       |                     |
| DNIS             |                      | Record In Queue         |                       |                       |                     |
| Groups           |                      |                         |                       |                       |                     |
| System           |                      |                         |                       |                       |                     |
| Survey           |                      | Do not record           |                       |                       |                     |

Repeat this section to configure all VDNs from **Section 5.5**. In the compliance testing, two VDNs were configured, as shown below.

|                   | X       | m         | 🦉 Search 🤌 Coaching         | 🛛 Reports 🔮 Adm      | nin 🔮 System 🔌 🤅 | Survey 👂 Help 🎐 My Login |
|-------------------|---------|-----------|-----------------------------|----------------------|------------------|--------------------------|
| Recording and Qua | lity Mo | onitoring | 🗳 Use template 🛛   🚰 Delete | e   🛞 <u>S</u> earch | 🕼 Edit ter       | mplate   Admin -> VDNS   |
| Search            | ۲       | Number    | Name 📥                      | Sampling(%)          | Address          | Modified                 |
| Coaching          |         | 60001     | CM Sales                    | 100                  |                  | 11/28/2018 1:55:00 PM    |
| Reports           |         | 60002     | CM Support                  | 100                  |                  | 11/28/2018 1:56:00 PM    |
| Admin             |         |           |                             |                      |                  |                          |
| Users             |         |           |                             |                      |                  |                          |
| Agents            |         |           |                             |                      |                  |                          |

#### 8.6. Administer Skills

Select Admin  $\rightarrow$  Skills from the left pane to display the screen below. Enter the following values for the specified fields, and retain the default values in the remaining fields.

- Number: The first skill group extension from Section 5.6.
- Name: The first skill group name from Section 5.6.
- **Site:** Select the applicable pre-configured site.

For **Sampling**, adjust the scroll bar to set the desired percentage of calls to be recorded. In the compliance testing, the percentage was set to 100 for recording of all calls.

|                  | Search © Coaching                              | 🖻 Reports 🔮 Admin 🔌 System 🎐 S | Gurvey 💌 Help 📧 My Login |
|------------------|------------------------------------------------|--------------------------------|--------------------------|
|                  | Quality Monitoring   🛞 Use template   🖉 Delete | e   🏨 Search 🔤   🔕 Templ       | late   Admin -> Skills   |
| Search           | No skills entered, yet!                        |                                |                          |
| Coaching         |                                                |                                |                          |
| Reports          |                                                |                                |                          |
| Admin            |                                                |                                |                          |
| Users            |                                                |                                |                          |
| Agents           | Found: .::.                                    | Page: .::.                     |                          |
| Stations         | General                                        | Sampling                       |                          |
| VDNS             |                                                |                                |                          |
| <u>Skills</u>    |                                                |                                |                          |
| Trunks           | Number: 61001                                  |                                |                          |
| Account Codes    |                                                |                                |                          |
| Caller/Called ID | Name: CXM Sales Skill                          |                                |                          |
| DNIS             |                                                |                                | 100                      |
| Groups           | Site: CXMAVAYA                                 |                                |                          |
| System           |                                                |                                |                          |
| Survey           | Do not record                                  |                                |                          |

Repeat this section to configure all skill groups from **Section 5.6**. In the compliance testing, two skill groups were configured, as shown below.

| 🔏 CX                  |    | m        | earch 🖻 Coaching 🏴 Repo       | rts 🐠 Admin 🕨 Syste | em 👂 Survey 👂 Help 👂 My Login |
|-----------------------|----|----------|-------------------------------|---------------------|-------------------------------|
| Recording and Quality | Mo | nitoring | Jse template 🛛 🎇 Delete 🗏 🖳 S | earch 🔤   🖉         | Template   Admin -> Skills    |
| Search                | ۲  | Number 🔺 | Name                          | Sampling(%)         | Modified                      |
| Coaching              |    | 61001    | CXM Sales Skill               | 100                 | 11/28/2018 1:57:00 PM         |
| Reports               |    | 61002    | CXM Support Skill             | 100                 | 11/28/2018 1:57:00 PM         |
| Admin                 |    |          |                               |                     |                               |
| Users                 |    |          |                               |                     |                               |

TLT; Reviewed: SPOC 2/4/2019

Solution & Interoperability Test Lab Application Notes ©2019 Avaya Inc. All Rights Reserved.

#### 8.7. Administer Agents

Select Admin  $\rightarrow$  Agents from the left pane to display the screen below. Enter the following values for the specified fields, and retain the default values in the remaining fields.

- **PBX ID:** The first agent login ID from **Section 5.8**.
- **PBX Name:** The first agent name from **Section 5.8**.

|                   | xm                     | 👂 Search 🔮 Coaching              | 🖻 Reports 🕑 Admir   | n 🔹 System 🐱 Survey 🤌                         | Help 🔌 My Login |
|-------------------|------------------------|----------------------------------|---------------------|-----------------------------------------------|-----------------|
| Recording and Qua |                        | 🏖 Use template 🛛 🛔 🌋 Delet       | e   <u> S</u> earch | 🔏 Edit template                               | Admin -> Agents |
| Search            | Must enter agents f    | for several features to work pro | perly!!             |                                               |                 |
| Coaching          |                        |                                  |                     |                                               |                 |
| Reports           |                        |                                  |                     |                                               |                 |
| Admin             |                        |                                  |                     |                                               |                 |
| Users             |                        |                                  |                     |                                               |                 |
| <u>Agents</u>     |                        |                                  |                     |                                               |                 |
| Stations          | 1                      |                                  |                     |                                               |                 |
| VDNS              |                        |                                  |                     |                                               |                 |
| Skills            | Found: .::.<br>General | Voice                            | Page: 🗸 .:          |                                               |                 |
| Trunks            |                        |                                  |                     | <u>11 - 11 - 11 - 11 - 11 - 11 - 11 - 11 </u> |                 |
| Account Codes     | PBX ID:                | 65881                            | Supervisor:         | cxmadmin                                      | ~               |
| Caller/Called ID  | PBX Name:              | CM Agent 1                       |                     |                                               |                 |
| DNIS              | Email:                 |                                  |                     |                                               |                 |
| Groups            | Network Username       |                                  |                     |                                               |                 |
| System            |                        |                                  |                     |                                               |                 |
| Survey            | Player:                | Embedded Player                  | ~                   |                                               |                 |
| Help              |                        | Full Time R.O.D.                 |                     |                                               |                 |

Select the **Voice** tab in the bottom pane. Adjust the scroll bars to set the desired percentage for various types of calls to be recorded. In the compliance testing, the percentages were set to 100 for recording of all calls.

| 🦂 (              | Search © Coaching © Reports © Admin © System © Survey © F                     | lelp 🎐 My Login  |
|------------------|-------------------------------------------------------------------------------|------------------|
|                  | Quality Monitoring   🏝 Use template   🌋 Delete   🏯 Search 🔤   🜋 Edit template | Admin -> Agents  |
| Search           | Must enter agents for several features to work properly!!                     |                  |
| Coaching         |                                                                               |                  |
| Reports          |                                                                               |                  |
| Admin            |                                                                               |                  |
| Users            |                                                                               |                  |
| Agents           |                                                                               |                  |
| Stations         |                                                                               |                  |
| VDNS             |                                                                               |                  |
| Skills           | Found: .::. Page: V .::.                                                      | 14 4 <b>b</b> bi |
| Trunks           | External Rule                                                                 |                  |
| Account Codes    | Inbound(%)                                                                    |                  |
| Caller/Called ID | Outbound(%) 100                                                               |                  |
| DNIS             | Inbound(%) 100                                                                |                  |
| Groups           | Outbound(%) 100                                                               |                  |

Repeat this section to configure all agents from **Section 5.8**. In the compliance testing, two agents were configured, as shown below.

|                    | X      | m         | 🧕 Search 🎍 Coaching    | 👂 Reports 👲 Admi | n 🔌 System 🎍 Su | rvey 🎐 Help 🔯 My Login |
|--------------------|--------|-----------|------------------------|------------------|-----------------|------------------------|
| Recording and Qual | ity Mo | onitoring | 🏖 Use template 🛛 🔉 Del | ete   🤷 Search   | 🔏 Edit templ    | ate   Admin -> Agents  |
| Search             | ۲      | PBX ID    | PBX Name 📥             | Voice Outbound   | Voice Inbound   | Modified               |
| Coaching           |        | 65881     | CM Agent 1             | 100              | 100             | 11/28/2018 1:59:00 PM  |
| Reports            |        | 65882     | CM Agent 2             | 100              | 100             | 11/28/2018 1:59:00 PM  |
| Admin              |        |           |                        |                  |                 |                        |
| Users              |        |           |                        |                  |                 |                        |
| <u>Agents</u>      |        |           |                        |                  |                 |                        |

### 8.8. Install CA Certificate

From the CXM server, navigate to C:\CXM4\Recorder, and place the CA certificate avaya.crt from Section 6.10 under this directory. Double click on avaya.crt to install the certificate.

| ⊃⊖⊽ 🍌 🔹 Computer 🕶 Local                             | Disk(C:) ▼ CXM4 ▼ Recorder              | ▼ 🔛                                     | Search Recorder                      |                    |
|------------------------------------------------------|-----------------------------------------|-----------------------------------------|--------------------------------------|--------------------|
| le Edit ⊻iew Iools Help<br>Organize ▼ 國 Open ▼ New I |                                         | [                                       | 1-                                   | :≡ → 🔟 (           |
| Favorites                                            | waya.crt                                | Date modified                           | Type<br>Security Certificate         | Size 2 KB          |
| Downloads                                            | wayaRecorder.exe<br>ierviceProvider.dll | 11/26/2018 9:43 PM<br>5/30/2017 4:49 PM | Application<br>Application extension | 736 KB<br>8,960 KB |

When the **Certificate Import Wizard** screen below is displayed, select **Place all certificates in the following store**, and click **Browse**.

| er unica | e Store                                                                                        |
|----------|------------------------------------------------------------------------------------------------|
| Certi    | icate stores are system areas where certificates are kept.                                     |
|          | ows can automatically select a certificate store, or you can specify a location<br>ertificate. |
| C        | Automatically select the certificate store based on the type of certificate                    |
| 6        | Place all certificates in the following store                                                  |
|          | Certificate store:                                                                             |
|          |                                                                                                |

In the **Select Certificate Store** pop-up box, select **Trusted Root Certification Authorities**, as shown below. Proceed to complete the certificate installation.

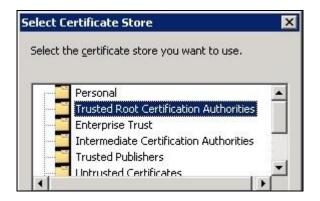

Solution & Interoperability Test Lab Application Notes ©2019 Avaya Inc. All Rights Reserved.

#### 8.9. Administer TSLIB.INI

From the CXM server, navigate to C:\Program Files (x86)\Avaya\AE Services\TSAPI Client to edit the TSLIB.INI file shown below.

| う⊖⊽ 🍌 → Program                                                             | Files (x86) 🔹 Avaya 👻 AE Services 👻 TSAPI Client 👻 | ▼ 100              | Search TSAPI Client    |           |
|-----------------------------------------------------------------------------|----------------------------------------------------|--------------------|------------------------|-----------|
| ile <u>E</u> dit <u>V</u> iew <u>T</u> ools<br>Organize <del>▼</del> Open ▼ | <u>H</u> elp<br>≠ Print New folder                 |                    |                        | :== 🕶 🔟 🍕 |
| 🛉 📩 Favorites                                                               | Name *                                             | Date modified      | Туре                   | Size      |
| 🧮 Desktop                                                                   | 📕 certs                                            | 8/1/2014 4:38 PM   | File folder            |           |
| Downloads                                                                   | 🕕 Program                                          | 11/28/2018 2:31 PM | File folder            |           |
| 🔠 Recent Places                                                             | Client Readme.TXT                                  | 6/4/2018 8:18 PM   | Text Document          | 4 KB      |
| 🔚 Libraries                                                                 |                                                    | 5/20/2011 12:18 PM | File                   | 12 KB     |
| Documents                                                                   | NOTICE                                             | 6/4/2018 8:18 PM   | File                   | 2 KB      |
| 🗉 🌙 Music                                                                   | OpenSSL License.TXT                                | 11/23/2017 2:57 PM | Text Document          | 7 KB      |
| 🕀 🔛 Pictures 👘                                                              | TSLIB.INI                                          | 11/28/2018 2:57 PM | Configuration settings | 4 KB      |

In the **Telephony Servers** sub-section, enter an entry shown below, where "10.64.101.239" is the IP address of Application Enablement Services.

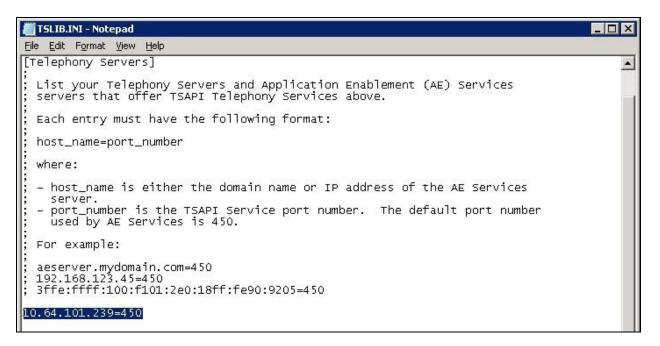

Scroll down to the **Config** sub-section, enter an entry shown below, where "C:CXM4 Recorderavaya.crt" is the path to the CA certificate from **Section 8.8**.

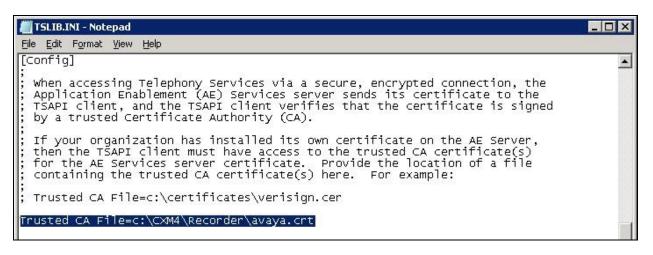

#### 8.10. Restart CXM Services

From the CXM server, select Start  $\rightarrow$  Administrative Tools  $\rightarrow$  Services to display the Services screen. Restart the CXM Avaya CM Recorder and the CXM Voice Interface DMCC services shown below.

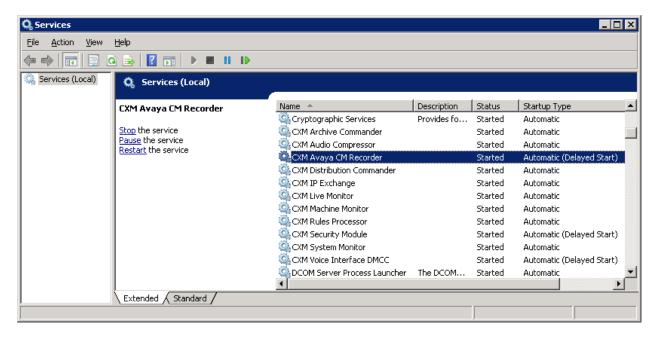

# 9. Verification Steps

This section provides the tests that can be performed to verify proper configuration of Communication Manager, Application Enablement Services, and CXM.

### 9.1. Verify Avaya Aura® Communication Manager

On Communication Manager, verify status of the administered CTI link by using the "status aesvcs cti-link" command. Verify that the **Service State** is "established" for the CTI link number administered in **Section 5.2**, as shown below.

```
status aesves eti-linkAE SERVICES CTI LINK STATUSCTI LinkVersion Mnt AE Services ServerService Msgs SentRevd19noaes7established1715
```

Verify registration status of the virtual IP softphones by using the "list registered-ip-stations" command. Verify that all virtual IP softphone extensions from **Section 5.4** are displayed along with the IP address of the Application Enablement Services server, as shown below.

| list registered-i      | p-stations | 3          |                       |
|------------------------|------------|------------|-----------------------|
|                        |            | REGISTERED | IP STATIONS           |
| Station Ext            | Set Type/  | Prod ID/   | Station IP Address/   |
| or Orig Port<br>Socket | Net Rgn    | Release    | Gatekeeper IP Address |
| 65000                  | 9641       | IP Phone   | 192.168.200.106       |
| tls                    | 1          | 6.6604     | 10.64.101.236         |
| 65001                  | 9611       | IP Phone   | 192.168.200.104       |
| tls                    | 1          | 6.6604     | 10.64.101.236         |
| 65991                  | 4620       | IP API A   | 10.64.101.239         |
| tcp                    | 1          | 3.2040     | 10.64.101.236         |
| 65992                  | 4620       | IP API A   | 10.64.101.239         |
| tcp                    | 1          | 3.2040     | 10.64.101.236         |
|                        |            |            |                       |

### 9.2. Verify Avaya Aura® Application Enablement Services

On Application Enablement Services, Verify status of the TSAPI service by selecting Status  $\rightarrow$  Status and Control  $\rightarrow$  TSAPI Service Summary from the left pane. The TSAPI Link Details screen is displayed.

Verify the **Status** is "Talking" for the TSAPI link administered in **Section 6.3**, and that the **Associations** column reflects the total number of monitored VDNs, skill groups, and agent stations from **Section 3**.

|                                                                                                    | Application Enablement Services<br>Management Console |           |                                     |               |             |                                | Welcome: User<br>Last login: Wed Nov 28 16:41:58 2018 from 192.168.200.2<br>Number of prior failed login attempts: 0<br>HostName/IP: aes/710.64.101.239<br>Server Offer Type: VIRTUAL_APPLIANCE_ON_VMWARE<br>SW Version: 8.0.0.0.0.6-0<br>Server Date and Time: Thu Nov 29 08:52:48 EST 2018<br>HA Status: Not Configured |         |              |              |                |          |
|----------------------------------------------------------------------------------------------------|-------------------------------------------------------|-----------|-------------------------------------|---------------|-------------|--------------------------------|----------------------------------------------------------------------------------------------------|---------|--------------|--------------|----------------|----------|
| tatus   Status and Control  TSAPI                                                                                                    | Service                                               | Sum       | mary                                |               |             |                                |                                                                                                    |         |              | Но           | me   Hel       | p   Loga |
| <ul> <li>AE Services</li> <li>Communication Manager</li> <li>Interface</li> <li>High Availability</li> </ul>                                                      |                                                       | NOT SELEC | D <mark>etails</mark><br>ge refresh | every 60      | secor       | nds                            |                                                                                                    |         |              |              |                |          |
| Licensing                                                                                                    |                                                       |           |                                     |               |             | 1                              |                                                                                                    |         |              |              |                |          |
| Maintenance                                                                                                    |                                                       |           | Switch                              | Switch<br>CTI |             |                                |                                                                                                    | Switch  |              | Msgs         | Msgs           | Msas     |
| Networking                                                                                                    |                                                       | Link      | Name                                | Link          | Status      | Since                          | State                                                                                                    | Version | Associations | to<br>Switch | from<br>Switch | Period   |
| Security                                                                                                    |                                                       |           |                                     |               |             |                                |                                                                                                    |         |              |              |                |          |
| Status     Alarm Viewer                                                                                                    | ۲                                                     | 1         | cm7                                 | 1             | Talking     | Wed Nov 28<br>16:04:40<br>2018 | Online                                                                                                    | 18      | 6            | 15           | 17             | 30       |
| > Logs                                                                                                    | Onli                                                  | ne        | Offline                             |               |             |                                |                                                                                                    |         |              |              |                |          |
| Log Manager                                                                                                    | For ser                                               | vice-wi   | de informat                         | tion, choos   | se one of t | he following:                  |                                                                                                    |         |              |              |                |          |
| Status and Control                                                                                                    | TSAF                                                  | I Serv    | ice Status                          | s   TLink     | Status      | User Status                    | ]                                                                                                    |         |              |              |                |          |
| <ul> <li>CVLAN Service Summary</li> <li>DLG Services Summary</li> <li>DMCC Service Summary</li> <li>Switch Conn Summary</li> <li>TSAPI Service Summary</li> </ul> |                                                       |           |                                     |               |             |                                |                                                                                                    |         |              |              |                |          |

Verify status of the DMCC service by selecting Status  $\rightarrow$  Status and Control  $\rightarrow$  DMCC Service Summary from the left pane. The DMCC Service Summary – Session Summary screen is displayed.

Verify the **User** column shows an active session with the CXM user name from **Section 6.5**, and that the **# of Associated Devices** column reflects the total number of virtual IP softphones from **Section 5.4**.

|                                           | Cation Enablement Service<br>Management Console                            | S Number of<br>HostNam<br>Server Of<br>SW Versio<br>Server Da |                   | in attempts: 0<br>1.101.239<br>AL_APPLIANCE<br>)<br>NU Nov 29 08:5 |                           |
|-------------------------------------------|----------------------------------------------------------------------------|---------------------------------------------------------------|-------------------|--------------------------------------------------------------------|---------------------------|
| Status   Status and Control  DMC          | C Service Summary                                                          |                                                               |                   | Но                                                                 | ome   Help   Logo         |
| AE Services                               |                                                                            |                                                               |                   |                                                                    |                           |
| Communication Manager<br>Interface        | DMCC Service Summary - Session Summar                                      | гу                                                            |                   |                                                                    |                           |
| High Availability                         | Please do not use back button                                              |                                                               |                   |                                                                    |                           |
| Licensing                                 | Enable page refresh every 60 V seconds                                     |                                                               |                   |                                                                    |                           |
| Maintenance                               | Session Summary Device Summary                                             |                                                               |                   |                                                                    |                           |
| Networking                                | Generated on Thu Nov 29 08:58:29 EST 2018                                  |                                                               |                   |                                                                    |                           |
|                                           | Service Uptime:<br>Number of Active Sessions:                              | 0 days, 16 ho                                                 | urs 52 minutes    |                                                                    |                           |
| Security                                  | Number of Active Sessions:<br>Number of Sessions Created Since Service Boo | 1<br>+- 3                                                     |                   |                                                                    |                           |
| ▼ Status                                  | Number of Existing Devices:                                                | 2                                                             |                   |                                                                    |                           |
| Alarm Viewer                              | Number of Devices Created Since Service Boot                               | : 4                                                           |                   |                                                                    |                           |
| ▶ Logs                                    | Session ID Use                                                             | er Application                                                | <u>Far-end</u>    | Connection                                                         | <u># of</u><br>Associated |
| ▶ Log Manager                             |                                                                            |                                                               | <u>Identifier</u> | <u>Type</u>                                                        | Devices                   |
| * Status and Control                      | 006AB1B8EB1D4DD05<br>DD9AD6377F6C9D5-3                                     | СХМ                                                           | 10.64.101.208     | XML<br>Encrypted                                                   | 2                         |
| <ul> <li>CVLAN Service Summary</li> </ul> | Terminate Sessions Show Terminated Session                                 |                                                               |                   | Encrypted                                                          |                           |
| <ul> <li>DLG Services Summary</li> </ul>  |                                                                            | JIIS                                                          |                   |                                                                    |                           |
| <ul> <li>DMCC Service Summary</li> </ul>  |                                                                            |                                                               |                   |                                                                    |                           |
| <ul> <li>Switch Conn Summary</li> </ul>   | 1 Go                                                                       |                                                               |                   |                                                                    |                           |
| <ul> <li>TSAPI Service Summary</li> </ul> |                                                                            |                                                               |                   |                                                                    |                           |

#### 9.3. Verify CXM

Log an agent into the skill group to handle and complete an ACD call. Follow the procedures in **Section 8.1** to launch the CXM web interface and log in using an appropriate credential. The screen below is displayed. Click on **Search** to display a list of call recording entries for the current day.

|                      | 7 m    |            | Search 🎍 Coaching | 🔍 Reports 🔌 Adm | in 🎍 Syste | em 🎐 Si | urvey 🎐 Help        | My Login       |
|----------------------|--------|------------|-------------------|-----------------|------------|---------|---------------------|----------------|
| Recording and Qualit |        | ig 🤄       |                   |                 |            |         | Search ->           | > Quick Search |
| Search               | ۲      |            |                   | 24              |            | -       | Caller/Called ID:   | 2              |
| Quick                | From:  | 11/29/2018 | ~                 | Stations:       |            |         |                     |                |
| Advanced             | To:    | 11/29/2018 | ~                 | Agents:         |            | 2       | Page Size:<br>100 V | Search         |
| Call Buckets         | Check: | All None   |                   | (empty)         | ✓ Add to   | Bucket  | 0                   |                |
| Manage Buckets       |        |            | Start Time 🔻      | Agents          | Grades     | VDNS    | Call Duration       | Call Direction |
| Display Options      |        |            |                   |                 |            |         |                     |                |
| Coaching             |        |            |                   |                 |            |         |                     |                |
| Reports              |        |            |                   |                 |            |         |                     |                |

The screen is updated as shown below. Verify that there is an entry reflecting the last call, with proper values in the relevant fields. Click on the associated **Listen to call** icon, and verify that the recording can be played back.

|                  | X |         | Search         | 😢 Coaching 🕑 Repor        | ts 🕑 Admin 🎐            | System 🌛 S     | Survey 🍦 Help       | My Login    |
|------------------|---|---------|----------------|---------------------------|-------------------------|----------------|---------------------|-------------|
| Recording and Qu |   | onitori | ng 💷 🖗         | 99 <b>1 -  </b> 90        |                         |                | Search -> Q         | uick Search |
| Search           | ۲ | -15     | Terrererer Int |                           | 00000                   | 100            | Caller/Called ID:   |             |
| Quick            |   | From:   | 11/29/2018     |                           | Stations:               |                |                     |             |
| Advanced         |   | To:     | 11/29/2018 🗸   |                           | Agents:                 | 2              | Page Size:<br>100 V | Search      |
| Call Buckets     |   | Check:  | All None       |                           | (empty) 🗸               | Add to Bucket  | 9                   |             |
| Manage Buckets   |   |         | Start Time 🔻   | Agents VDNS Call D        | ouration Call Direction | n Stations ANI | Dialed              | Skills      |
| Display Options  |   | Ŧ       | 11/29/2018 8:0 | 3:03 AM 65881 60001 00:01 | :38 Inbound             | 65001 908953   | 32103 3035360001    | 61001       |
| Coaching         |   |         |                |                           |                         |                |                     |             |
| Reports          |   |         |                |                           |                         |                |                     |             |
| Admin            |   |         |                |                           |                         |                |                     |             |

### 10. Conclusions

These Application Notes describe the configuration steps required for CXM 5.3 to successfully interoperate with Avaya Aura® Communication Manager 8.0 and Avaya Aura® Application Enablement Services 8.0. All feature and serviceability test cases were completed with observations noted in **Section 2.2**.

### 11. Additional References

This section references the product documentation relevant to these Application Notes.

- **1.** *Administering Avaya Aura*® *Communication Manager*, Release 8.0, Issue 2.1, November 2018, available at <u>http://support.avaya.com</u>.
- **2.** Administering Aura® Application Enablement Services, Release 8.0, Issue 1, July 2018, available at <a href="http://support.avaya.com">http://support.avaya.com</a>.
- **3.** *CXM Recording and Quality Monitoring Administration Guide*, Release 5.0, available from CXM Support.

#### ©2019 Avaya Inc. All Rights Reserved.

Avaya and the Avaya Logo are trademarks of Avaya Inc. All trademarks identified by  $\mathbb{R}$  and  $^{TM}$  are registered trademarks or trademarks, respectively, of Avaya Inc. All other trademarks are the property of their respective owners. The information provided in these Application Notes is subject to change without notice. The configurations, technical data, and recommendations provided in these Application Notes are believed to be accurate and dependable, but are presented without express or implied warranty. Users are responsible for their application of any products specified in these Application Notes.

Please e-mail any questions or comments pertaining to these Application Notes along with the full title name and filename, located in the lower right corner, directly to the Avaya DevConnect Program at <u>devconnect@avaya.com</u>.